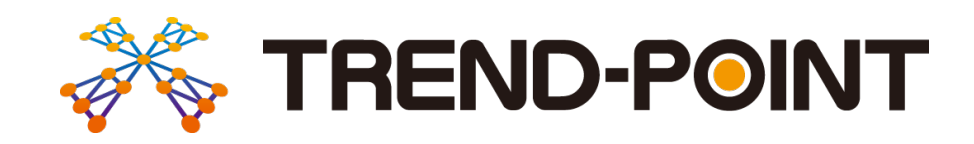

# バージョンアップガイド

# …<br>これます。<br>内容をご紹介しています。 TREND-POINT Ver.6へのバージョンアップ

※解説内容がオプションプログラムの説明である 場合があります。ご了承ください。

出来形管理-舗装工

### 目次 バージョンアップガイド TREND-POINT Ver.5.1→Ver.6

#### 1 出来形管理-土工 **P.1**

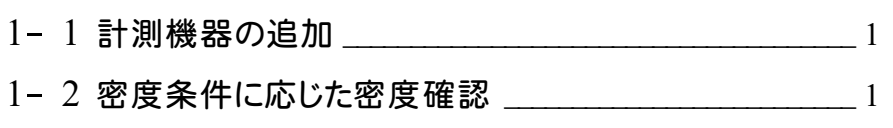

- 1- 3 欠測補間データを含んだ出来形計測データを作成 2
- 1- <sup>4</sup> 切盛編集を改良 \_\_\_\_\_\_\_\_\_\_\_\_\_\_\_\_\_\_\_\_\_\_\_\_\_\_\_\_\_\_\_\_\_\_\_\_\_\_ <sup>2</sup>
- 1- <sup>5</sup> 平成30年3月版の要領案に対応した成果出力 \_\_\_\_\_\_ <sup>3</sup>

#### 2 出来形管理-河川浚渫工 **P.4**

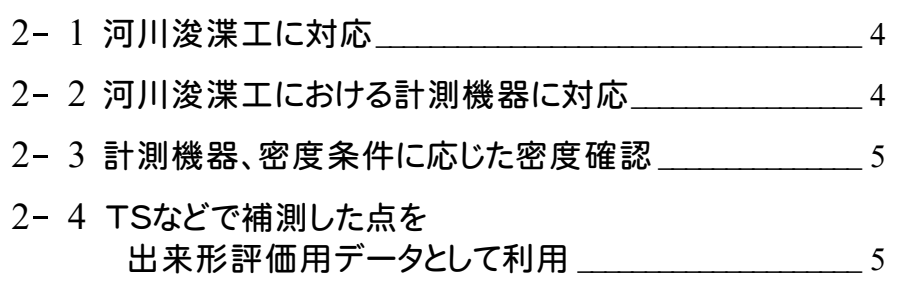

- $2-5$  河川浚渫工に対応した出来形評価<br> $6-5$
- 2- 6 平成30年3月版の要領案に対応した成果出力 7

# 3 出来形管理-舗装工 **P.8**

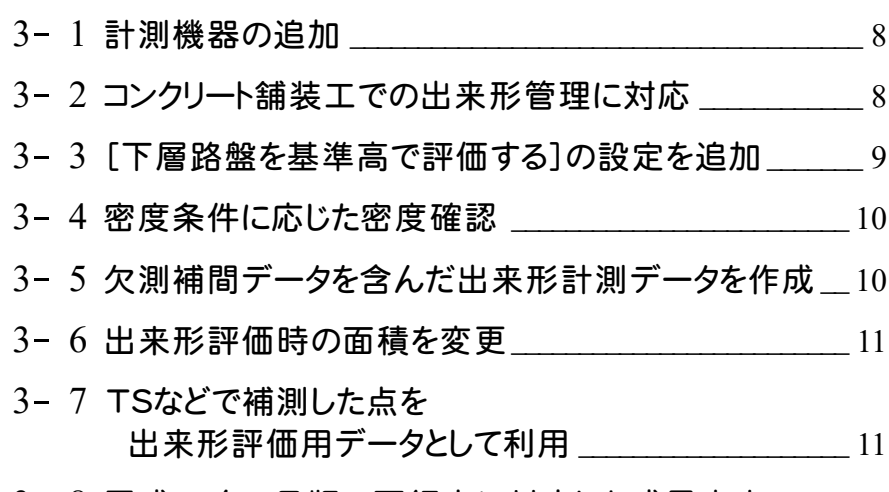

3-8 平成30年3月版の要領案に対応した成果出力 12

#### 4 出来形管理-港湾浚渫工 **P.13**

- 4- <sup>1</sup> 密度確認の変更 \_\_\_\_\_\_\_\_\_\_\_\_\_\_\_\_\_\_\_\_\_\_\_\_\_\_\_\_\_\_\_\_\_\_\_\_\_ <sup>13</sup>
- 4- <sup>2</sup> 評価密度の変更 \_\_\_\_\_\_\_\_\_\_\_\_\_\_\_\_\_\_\_\_\_\_\_\_\_\_\_\_\_\_\_\_\_\_\_\_\_ <sup>13</sup>
- 4- <sup>3</sup> 計測機器、密度条件に応じた密度確認 \_\_\_\_\_\_\_\_\_\_\_\_\_\_ <sup>14</sup>

#### 5 出来形管理-共通 **P.15**

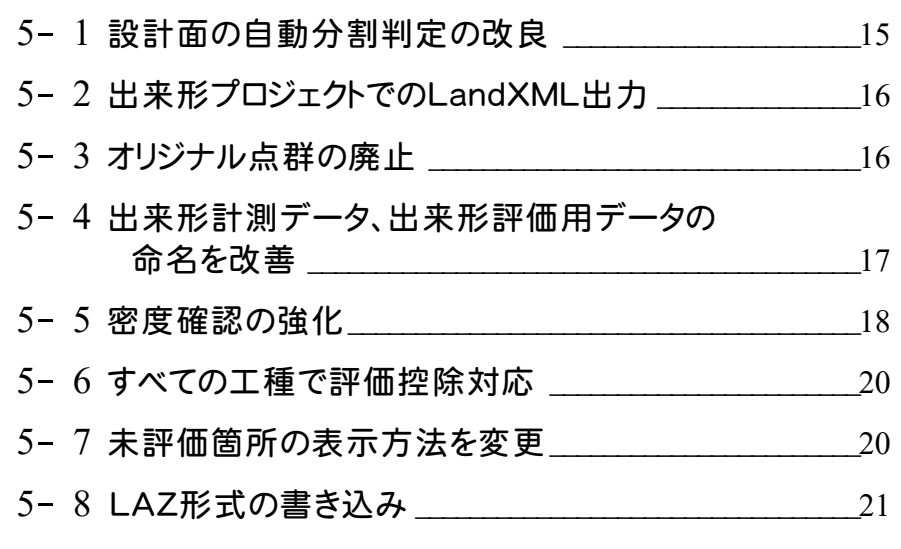

#### 6 ファイル **P.22**

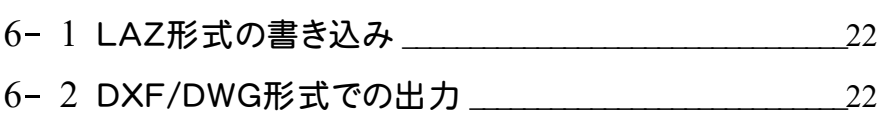

6- <sup>3</sup> TREND-CORE用の点群データを出力 \_\_\_\_\_\_\_\_\_\_\_\_\_\_<sup>22</sup>

#### 7 変換と計測 **P.23**

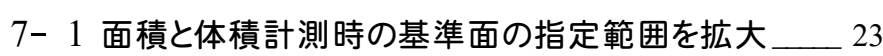

7- <sup>2</sup> 密度確認の強化\_\_\_\_\_\_\_\_\_\_\_\_\_\_\_\_\_\_\_\_\_\_\_\_\_\_\_\_\_\_\_\_\_\_\_\_\_ <sup>24</sup>

8 編集 **P.25**

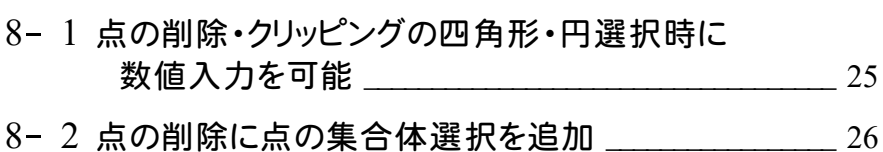

8- <sup>3</sup> 選択した点群を別点群として登録 \_\_\_\_\_\_\_\_\_\_\_\_\_\_\_\_\_\_\_ <sup>26</sup>

#### 9 表示 **P.27**

9- 1 陰影表示  $27$ 

#### 10 フィルタリング **P.29**

10- <sup>1</sup> フィルタリングによる無効点を別点群として登録 \_\_\_\_\_\_ <sup>29</sup>

#### 11 三角網 **P.30**

- 11-1 3D形状の三角網の作成<br>
——————————————————30
- 11-2 三角網同士の交点を判定してくり抜く 20 20 20

#### 12 断面 **P.31**

12- <sup>1</sup> DXF/DWG形式での出力 \_\_\_\_\_\_\_\_\_\_\_\_\_\_\_\_\_\_\_\_\_\_\_\_\_\_\_ <sup>31</sup>

#### 13 トレース **P.32**

13- 1 点群をトレースする機能の追加  $32$ 

#### 14 その他 **P.34**

- 14- <sup>1</sup> トレースの視点移動設定 \_\_\_\_\_\_\_\_\_\_\_\_\_\_\_\_\_\_\_\_\_\_\_\_\_\_\_\_\_ <sup>34</sup>
- 14-2 点群読み込みの高速化
- 14- 3 プロジェクトファイルの保存形式強化

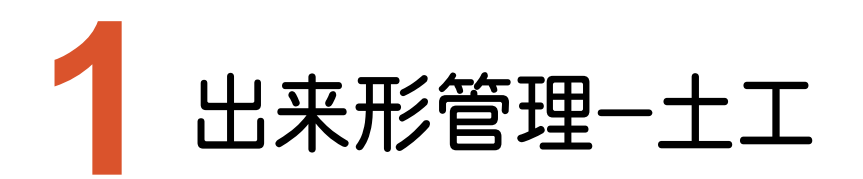

出来形管理-土工のバージョンアップ項目をご紹介します。

# **1-1** 計測機器の追加

施工管理設定の計測機器に「地上移動体搭載型レーザースキャナー(MLS)」を追加しました。

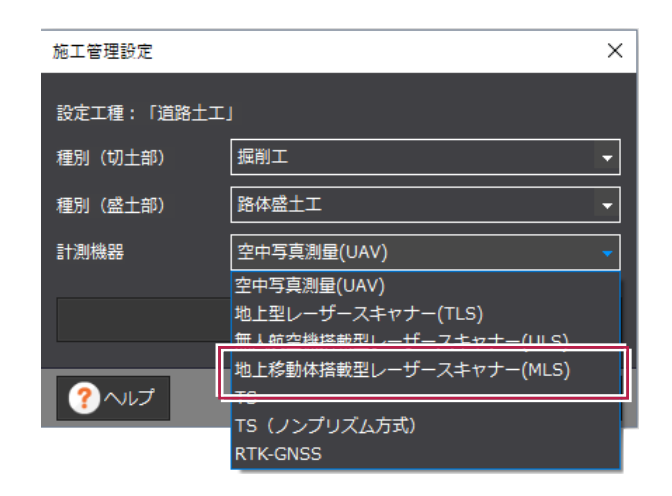

# **1-2** 密度条件に応じた密度確認

[密度確認]の[密度条件設定]で、点群種別や計測機器に応じた密度条件を設定できるようにしました。

- ・ULS起工測量:1m2(1m×1m)あたり4点以上
- ・ULS出来形計測:1m2(1m×1m)あたり100点以上
- ・TS、TSN、GNSS出来形:1m2(1m×1m)あたり1点以上
- ・その他起工測量:0.25m2(0.5m×0.5m)あたり1点以上
- ・その他出来形計測:0.01m2(0.1m×0.1m)あたり1点

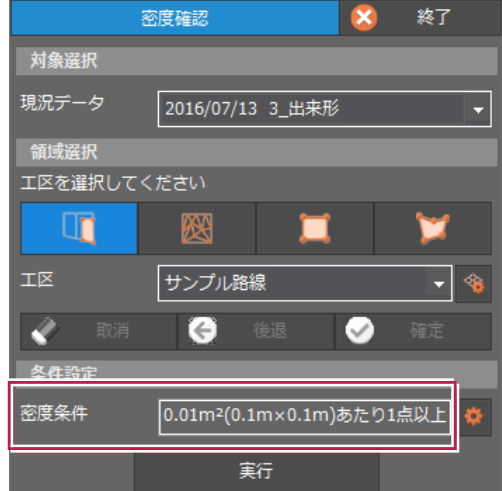

#### **1-3** 欠測補間データを含んだ出来形計測データを作成

[出来形評価]で欠測補間データが含まれる場合は[欠測補間データ]が表示されます。 欠測補間データを使用する場合は[使用する]のチェックをオンにします。

欠測補間データが複数ある場合は 2 をクリックして表示される[欠測補間データの選択]ダイアログで、使用する 欠測補間データを選択することができます。

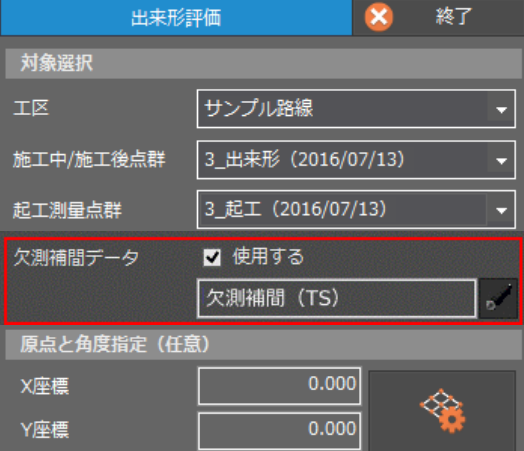

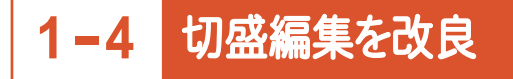

[出来形評価]で起工測量点群が無い場合に[すべて切土][すべて盛土]を選択できるようにしました。

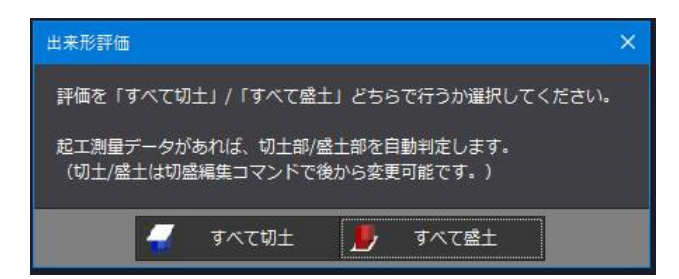

[切盛編集]に[個別選択][四角形選択][多角形選択][自由線(閉合)選択]を追加して、領域を選択して切盛編 集を行えるようにしました。

[すべて切土に変更][すべて盛土に変更]に変更することもできます。

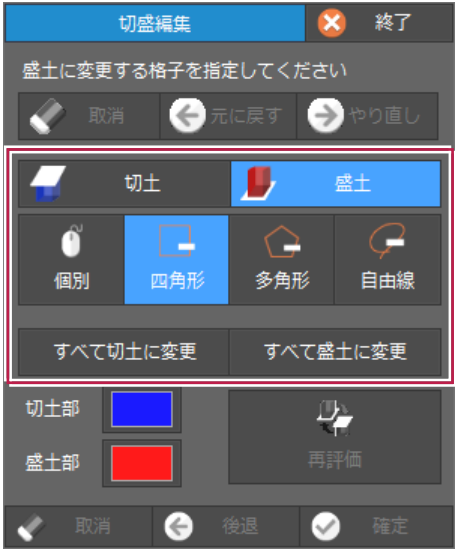

#### **1-5** 平成 <sup>30</sup> <sup>年</sup> <sup>3</sup> 月版の要領案に対応した成果出力

平成30年3月版の要領案に対応した成果出力を行えるようにしました。

- ・欠測補間データを使用しない場合は、合成前データ用のフォルダは作成しません。
- ・欠測補間の点群データは、使用した点群全てを出力します。
- ・合成前フォルダへは計測点群データを出力します。ファイルの命名は、「各計測機器」「図面種類:GR固定」「番号: 合成後フォルダ全てを含めた通し番号」とします。
- ・計測機器がUAVの場合に作成していたPICフォルダは、EWフォルダ直下に作成します。

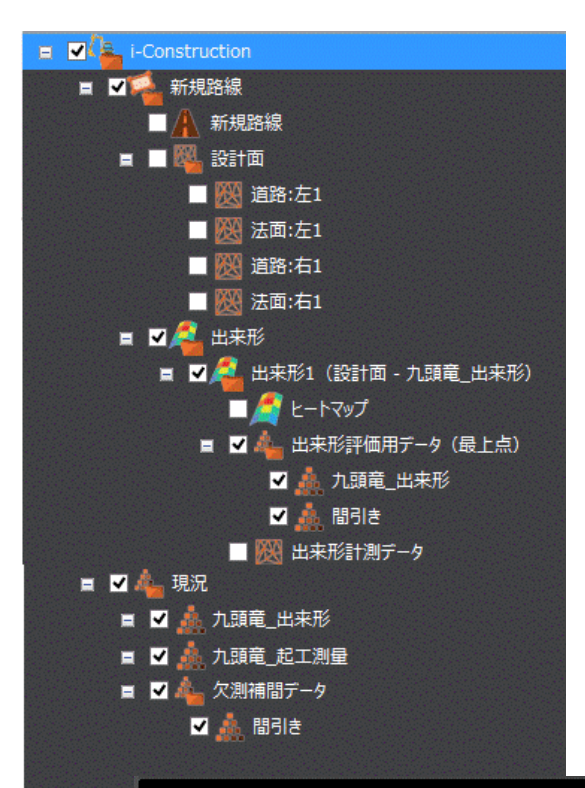

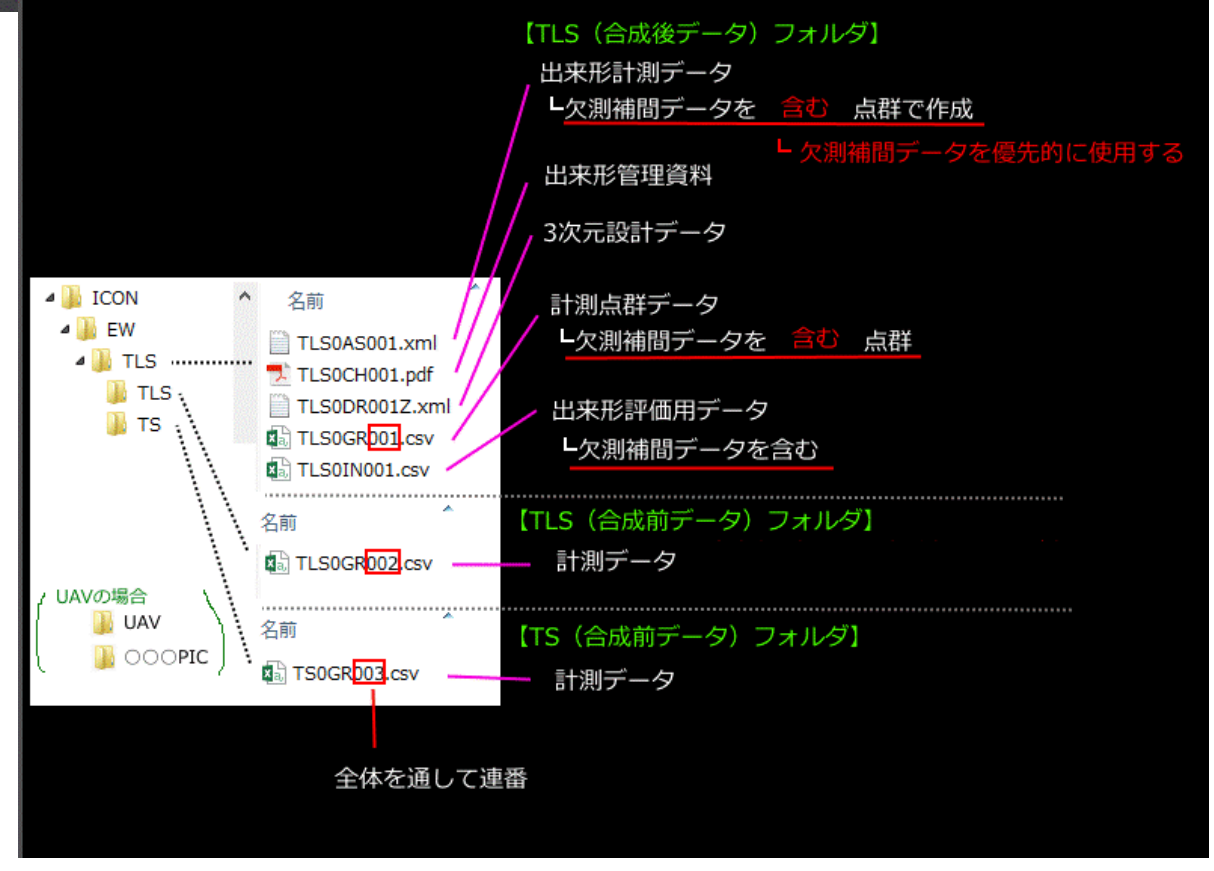

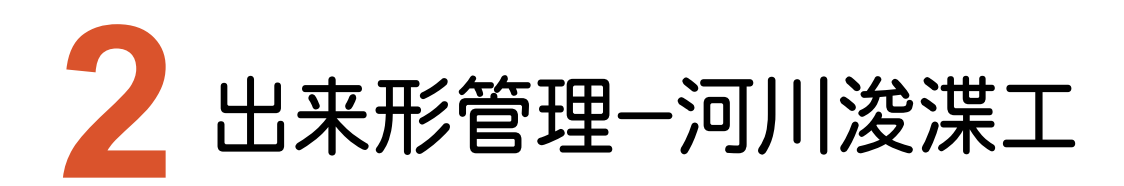

出来形管理-河川浚渫工のバージョンアップ項目をご紹介します。

# **2-1** 河川浚渫工に対応

河川浚渫工に対応しました。

浚渫工(河川)の面的な出来形評価を実施することができます。

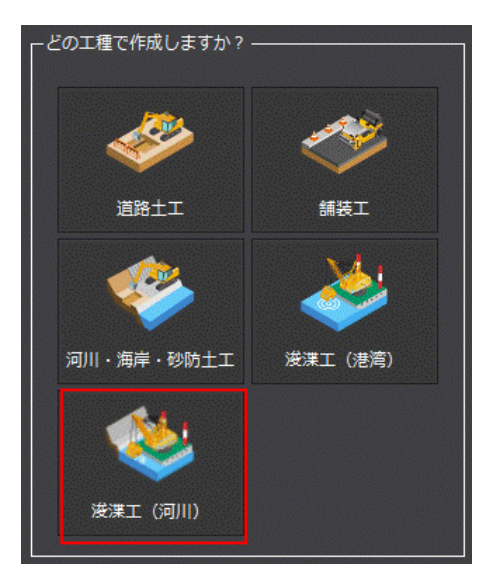

# **2-2** 河川浚渫工における計測機器に対応

河川浚渫工における計測機器に対応しました。

- ・音響測深機器(ES)
- ・施工履歴データ(CMR)

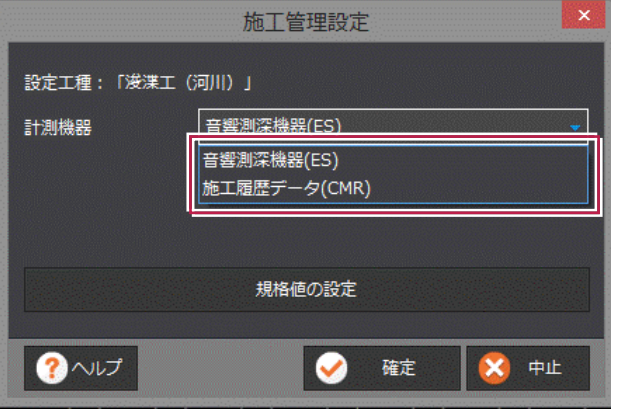

計測機器としてES、CMRに対応し、点群種別や計測機器に応じた密度確認を行うことができます。

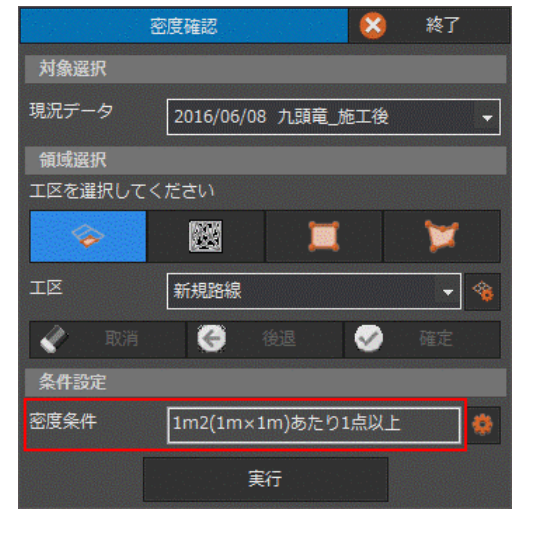

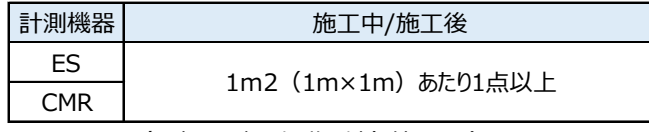

(※起工測量点群は対象外です。)

### **2-4** TS などで補測した点を出来形評価用データとして利用

[欠測補間データ読込み][欠測補間データ属性設定]で、TSなどで補測した点を出来形評価用データとして利用 できます。

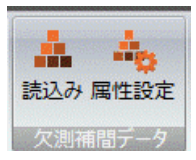

対象の計測機器は「TS」「TS(ノンプリズム方式)」「RTK-GNSS」です。

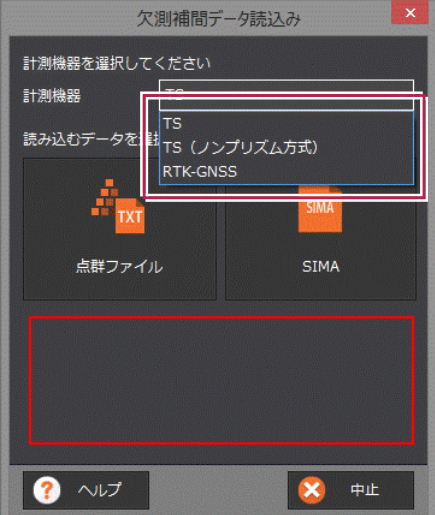

## **2-5** 河川浚渫工に対応した出来形評価

#### 河川浚渫工の規格値に準じた出来形評価を行うことができます。 任意規格値や社内規格値、仮想規格値を設定することもできます。

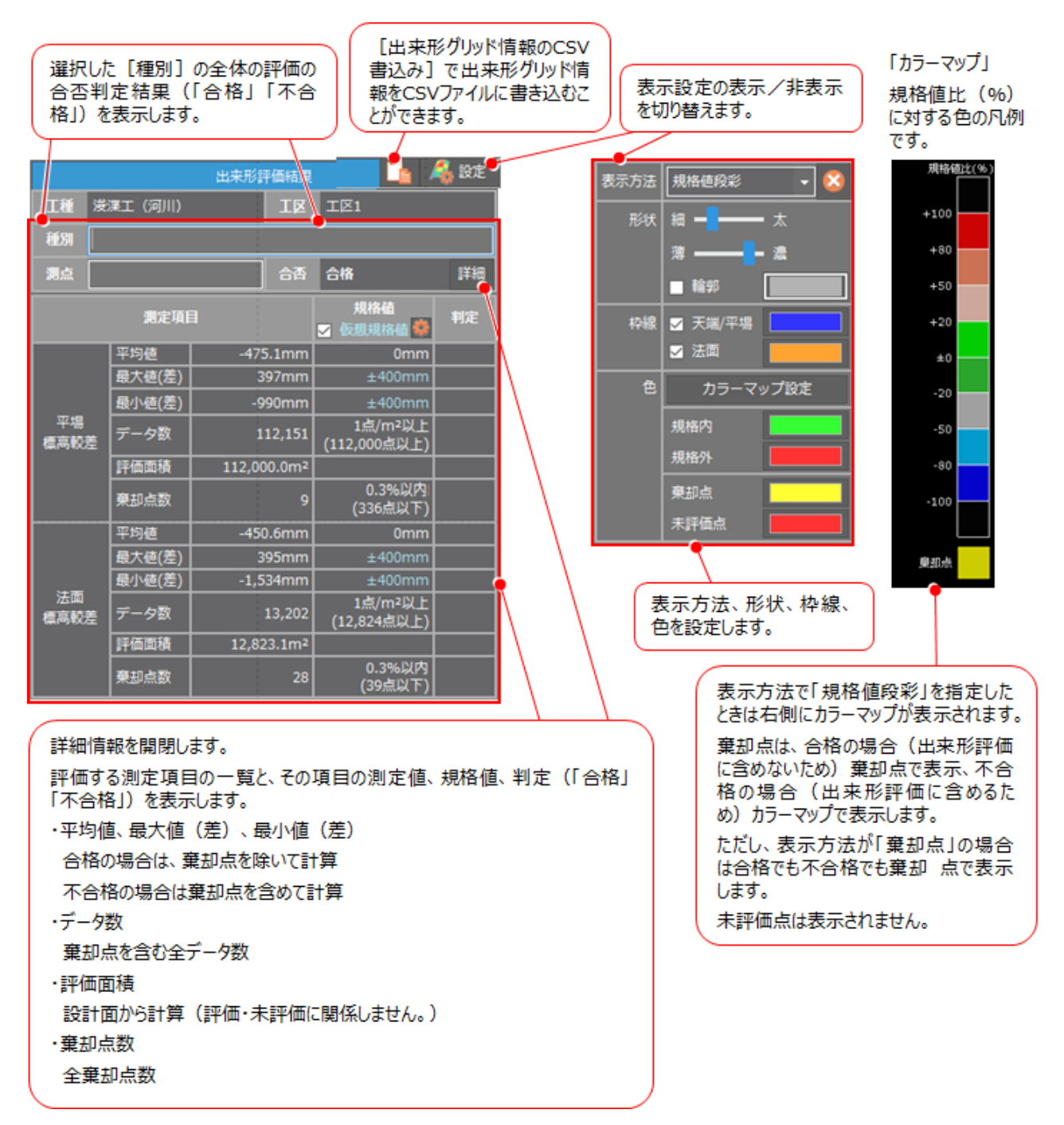

#### **2-6** 平成 <sup>30</sup> <sup>年</sup> <sup>3</sup> 月版の要領案に対応した成果出力

平成30年3月版の要領案に対応した成果出力を行えるようにしました。

- ・欠測補間データを使用しない場合は、合成前データ用のフォルダは作成しません。
- ・欠測補間の点群データは、使用した点群全てを出力します。
- ・合成前フォルダへは計測点群データを出力します。ファイルの命名は、「各計測機器」「図面種類:GR固定」「番号: 合成後フォルダ全てを含めた通し番号」とします。

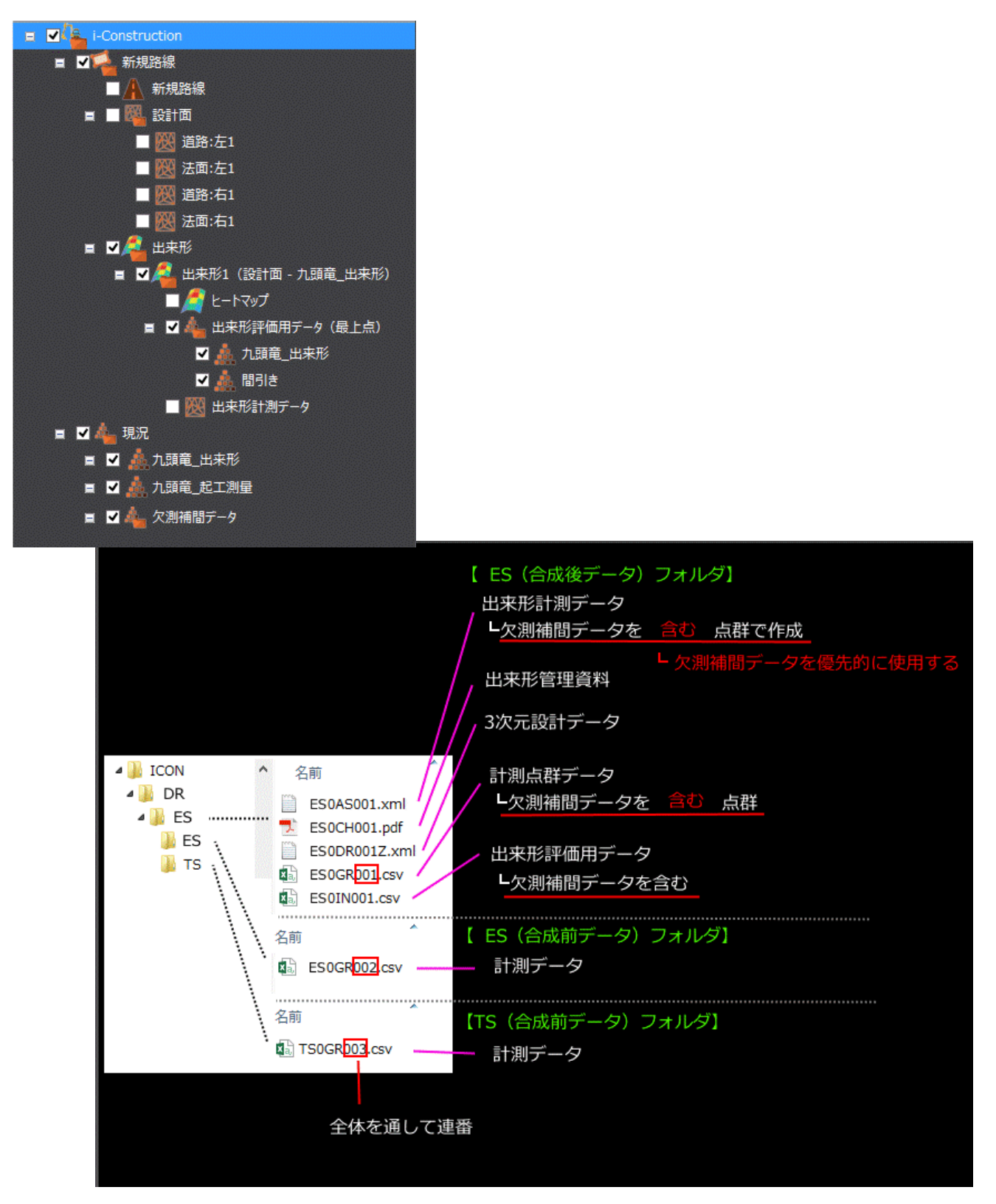

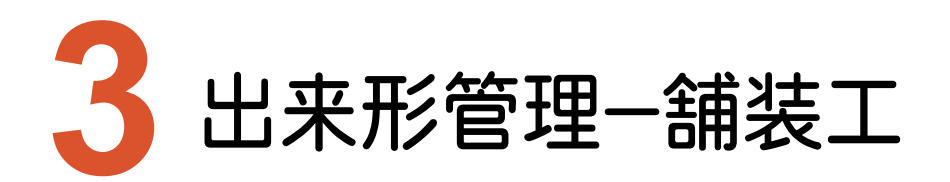

出来形管理-舗装工のバージョンアップ項目をご紹介します。

# **3-1** 計測機器の追加

施工管理設定の計測機器に「TS(ノンプリズム方式)」「地上移動体搭載型レーザースキャナー(MLS)」を追加 しました。

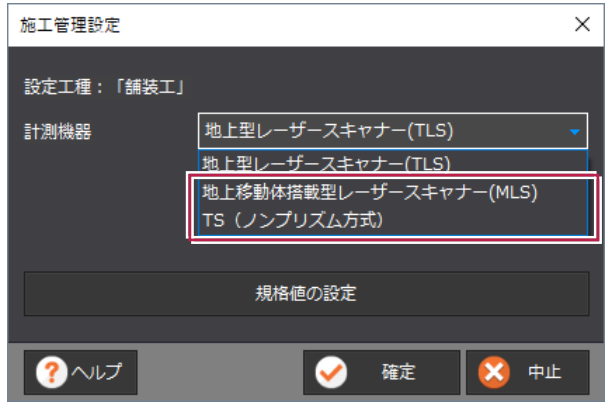

# **3-2** コンクリート舗装工での出来形管理に対応

コンクリート舗装工での出来形管理に対応しました。

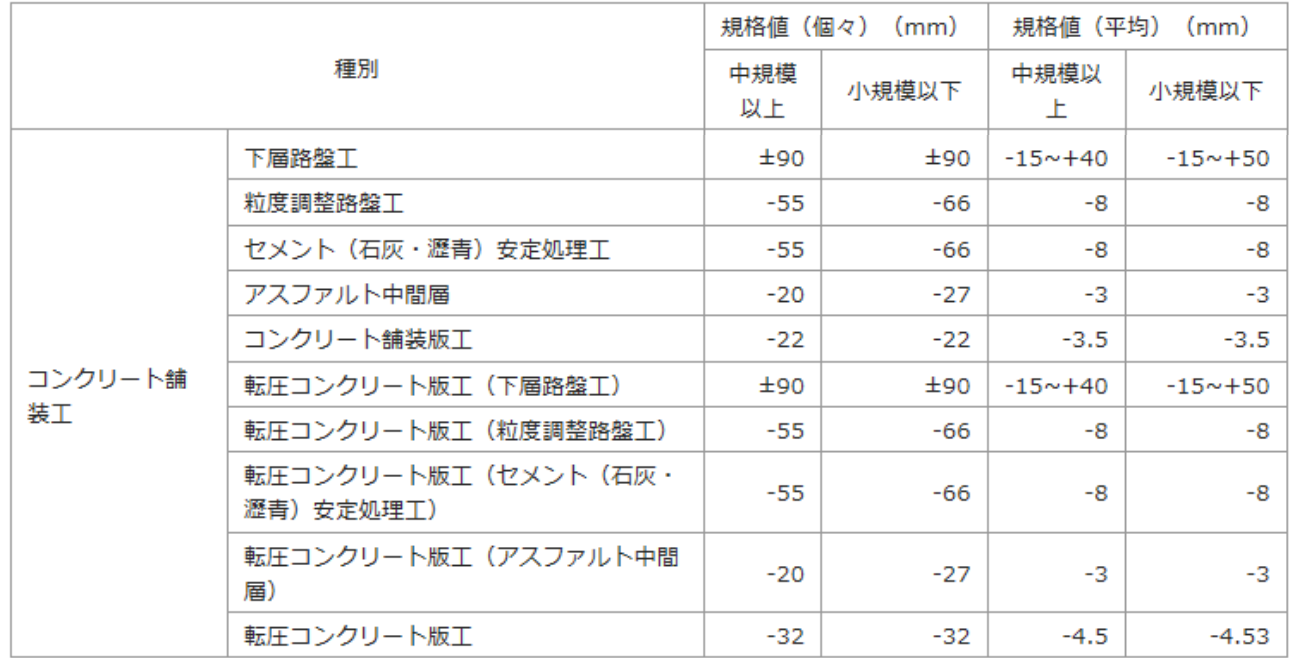

# **3-3** [下層路盤を基準高で評価する]の設定を追加

「標高較差」管理における下層路盤の評価の際に、基準高で評価するチェックボックスを追加して、下の層の平均標高 較差による目標設計面による標高較差と、設計面の基準高による標高較差のいずれかを選択できるようにしました。

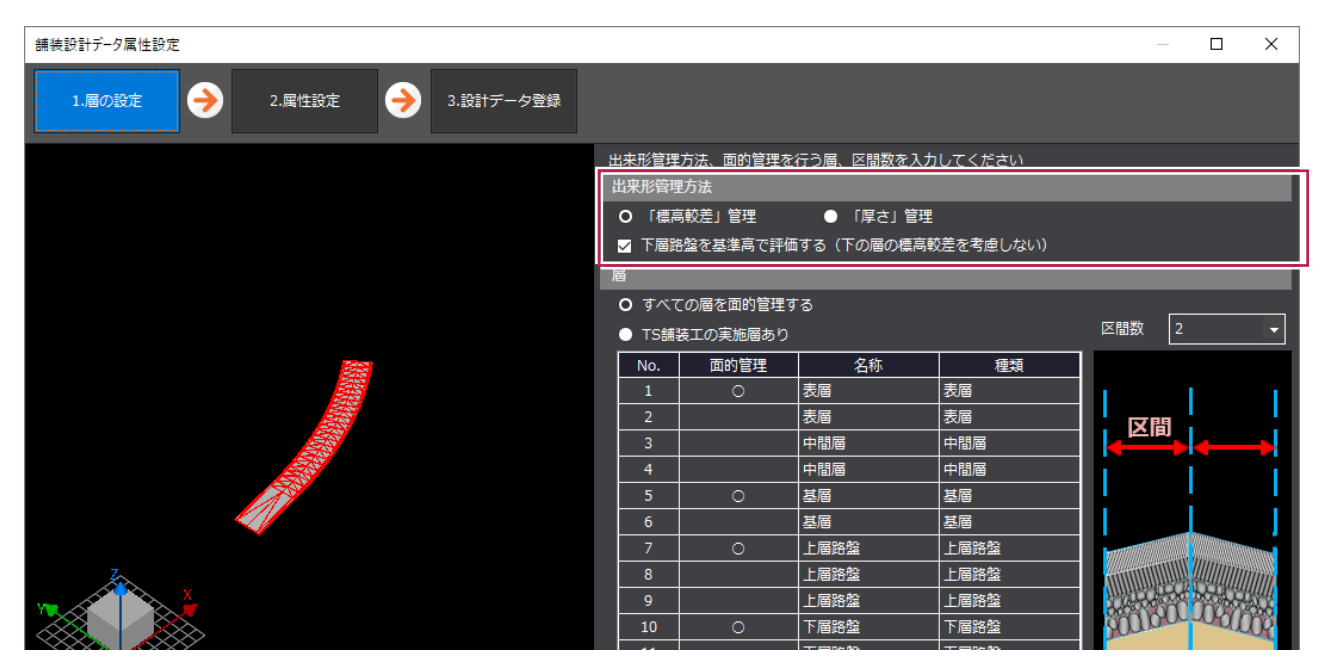

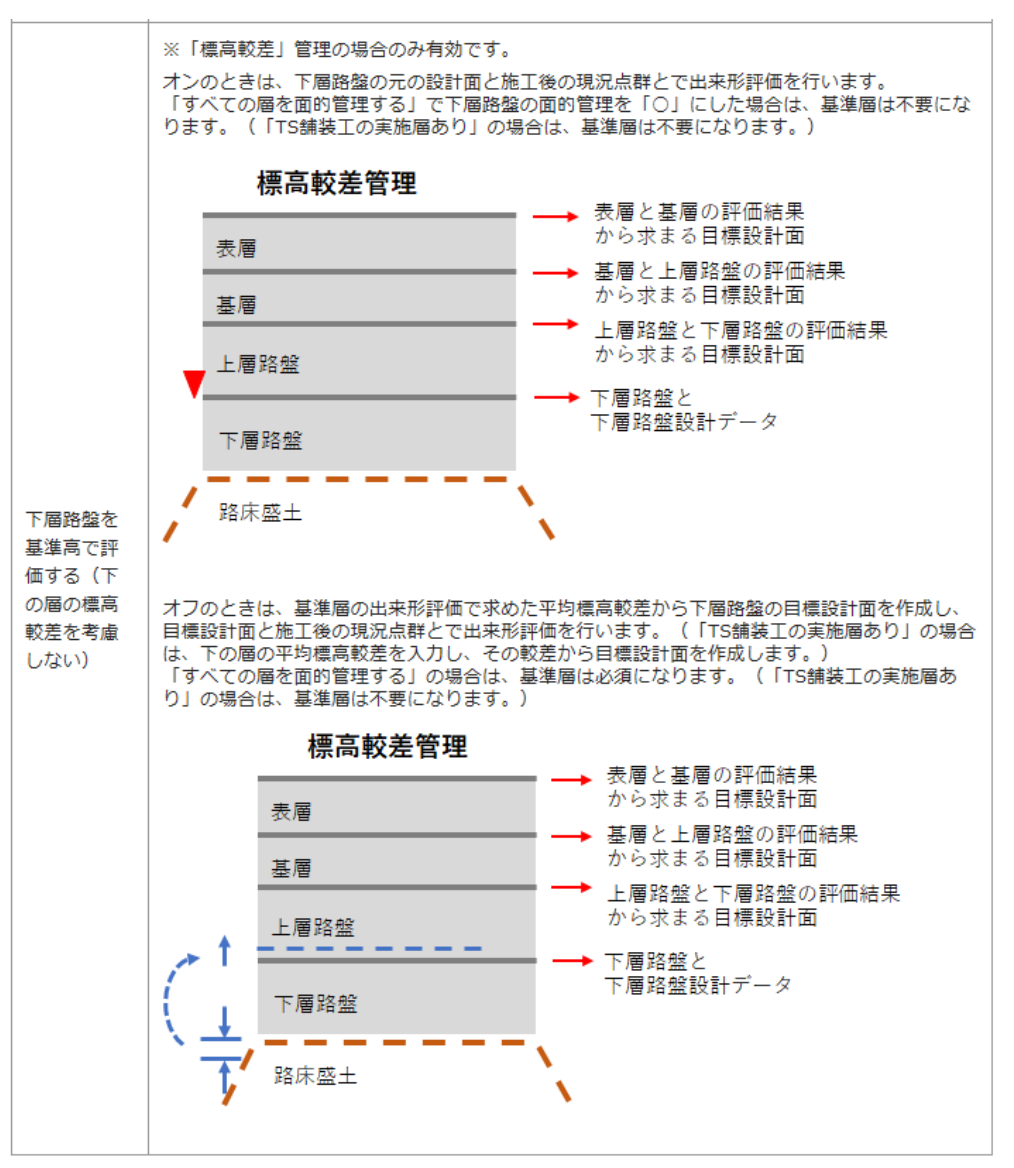

**9**

# **3-4** 密度条件に応じた密度確認

[密度確認]の[密度条件設定]で、点群種別や計測機器に応じた密度条件を設定できるようにしました。

- ・TS出来形計測:1m2(1m×1m)あたり1点以上
- ・その他起工測量:0.25m2(0.5m×0.5m)あたり1点以上
- ・その他出来形計測:0.01m2(0.1m×0.1m)あたり1点

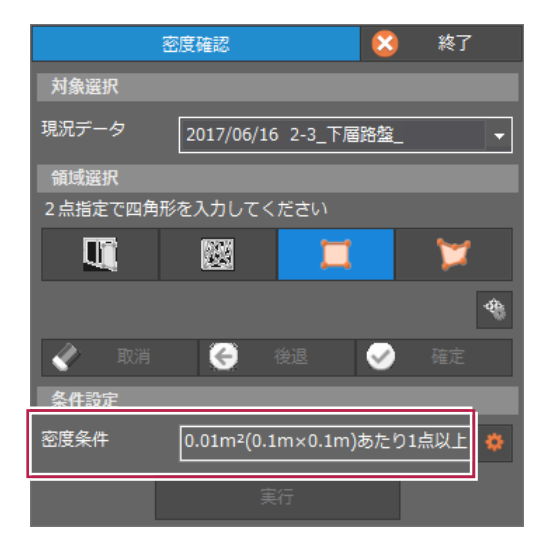

### **3-5** 欠測補間データを含んだ出来形計測データを作成

[出来形評価]で欠測補間データが含まれる場合は[欠測補間データ]が表示されます。 欠測補間データを使用する場合は[使用する]のチェックをオンにします。

欠測補間データが複数ある場合は 2 をクリックして表示される[欠測補間データの選択]ダイアログで、使用する 欠測補間データを選択することができます。

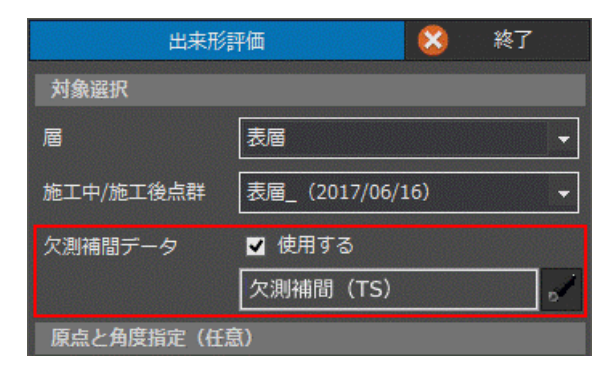

# **3-6** 出来形評価時の面積を変更

出来形評価時の面積を変更しました。 Ver.5.1では設計面の外周から計算していましたが、 Ver.6では評価した格子数×格子面積を 出来形評価時の面積とします。

**PARKA CARD AND REAL PROPERTY.** 

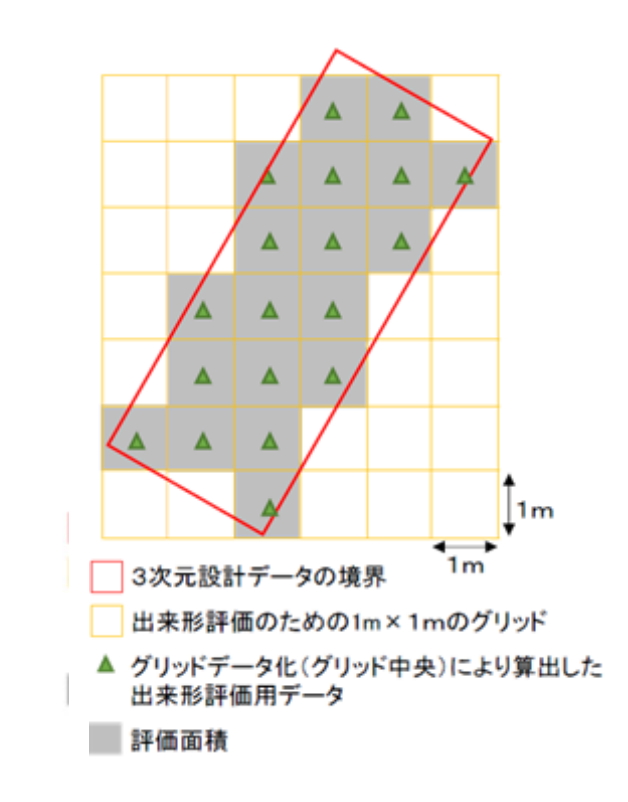

# **3-7** TS などで補測した点を出来形評価用データとして利用

[欠測補間データ読込み][欠測補間データ属性設定]を追加して、TSなどで補測した点を出来形評価用データと して利用できるようにしました。 要領案には記載なし

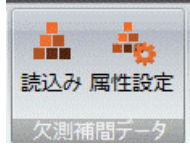

対象の計測機器は「TS」「TS(ノンプリズム方式)」です。

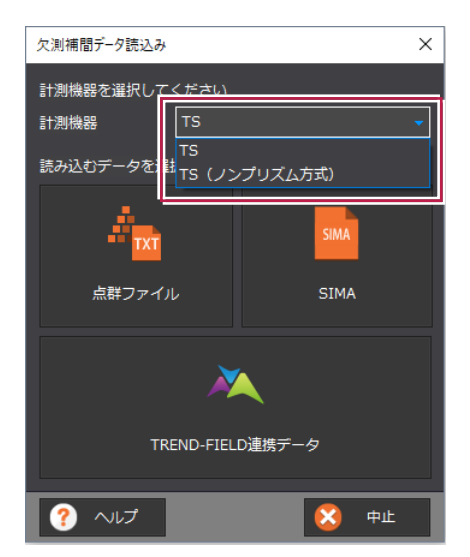

#### **3-8** 平成 <sup>30</sup> <sup>年</sup> <sup>3</sup> 月版の要領案に対応した成果出力

平成30年3月版の要領案に対応した成果出力を行えるようにしました。

- ・各層フォルダ直下に計測機器フォルダを追加します。(この直下に従来通りの成果ファイルを書き込みます。)
- ・同タイプの層を複数出力する場合、層フォルダ名に番号を付加してそれぞれ作成します。
- ・欠測補間データを使用しない場合は、合成前データ用のフォルダは作成しません。
- ・欠測補間の点群データは、使用した点群全てを出力します。

・合成前フォルダへは計測点群データを出力します。ファイルの命名は、「各計測機器」「図面種類:GR固定」「番号: 合成後フォルダ全てを含めた通し番号」とします。

・基準層の出来形評価を行っていた場合、起工測量または不陸整正後の計測点群データ、計測データを「ES」もしくは 「CS」フォルダに書き込みます。

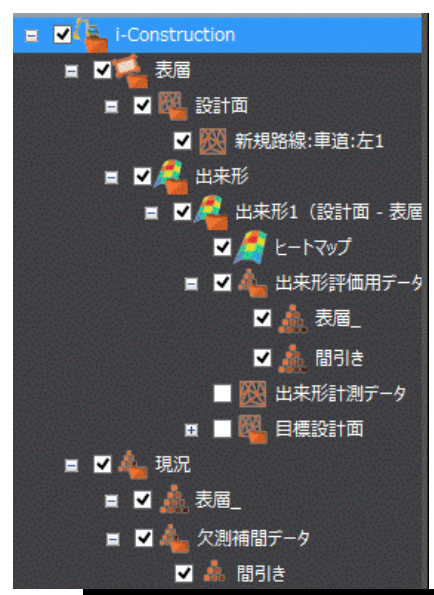

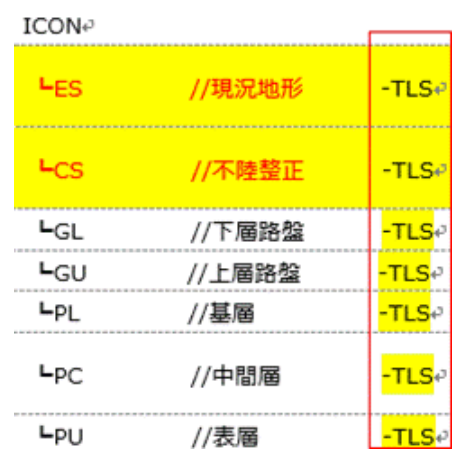

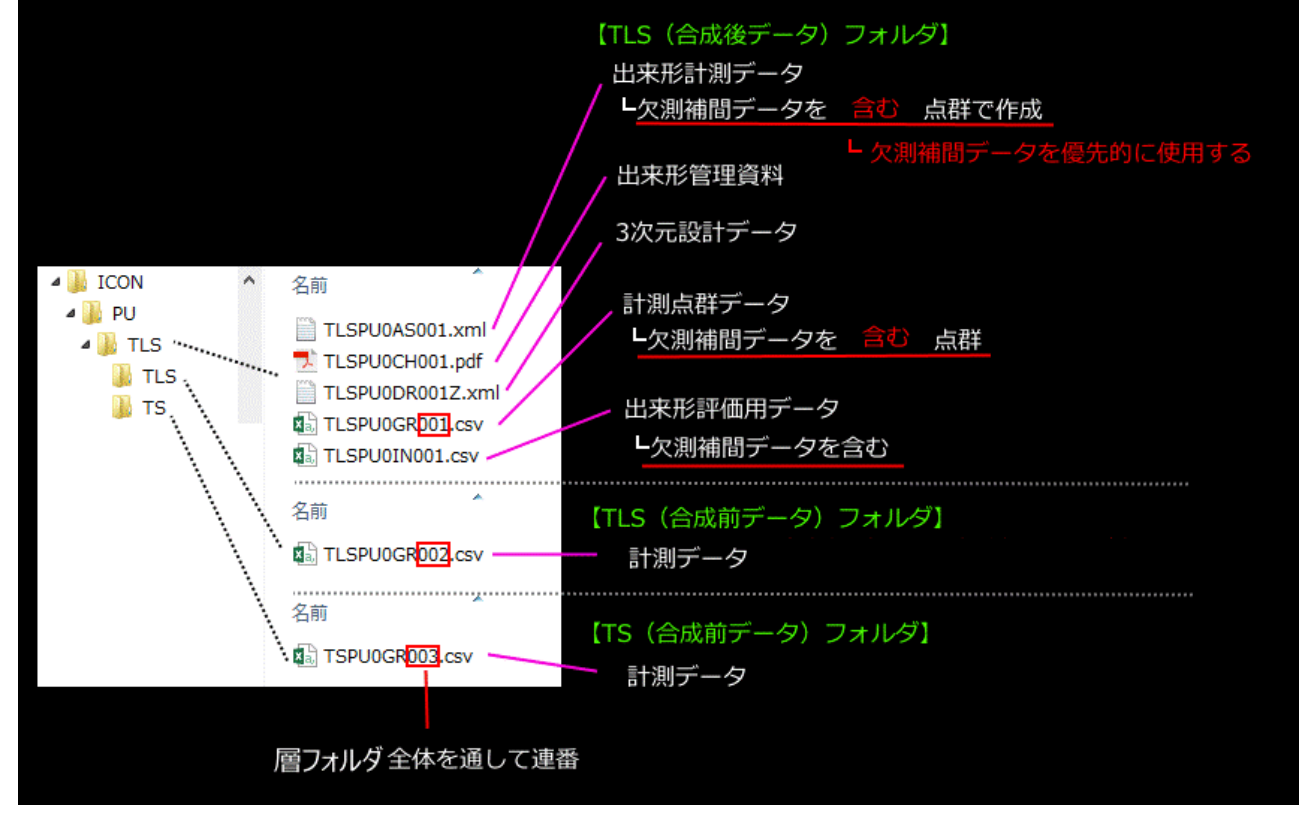

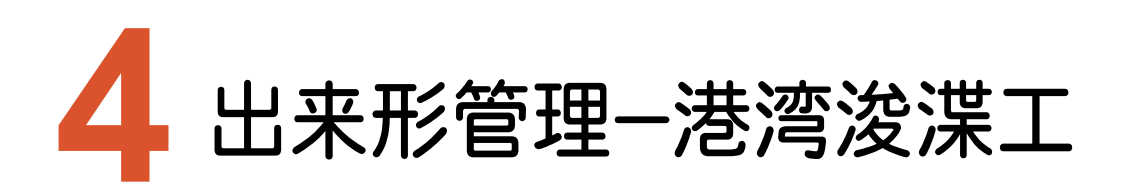

出来形管理-港湾浚渫工のバージョンアップ項目をご紹介します。

# **4-1** 密度確認の変更

点密度の格子サイズを「0.5m平面格子」から「1.0m平面格子」に変更しました。

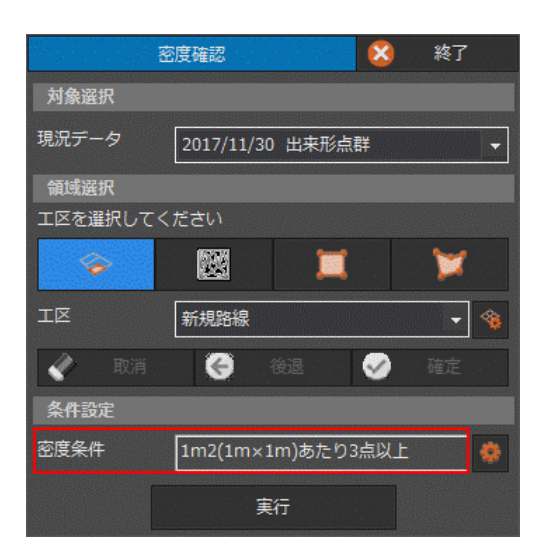

# **4-2** 評価密度の変更

出来形評価の評価密度を「1点/0.25m2」から「1点/1m2」に変更しました。

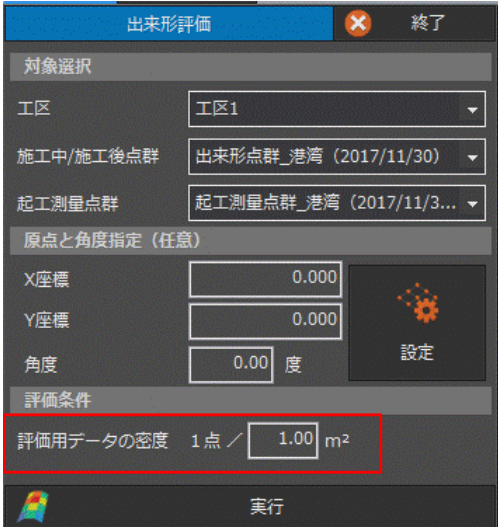

#### 出来形評価結果の判定表示を「合格」「不合格」「残土量有」と表示するようにしました。

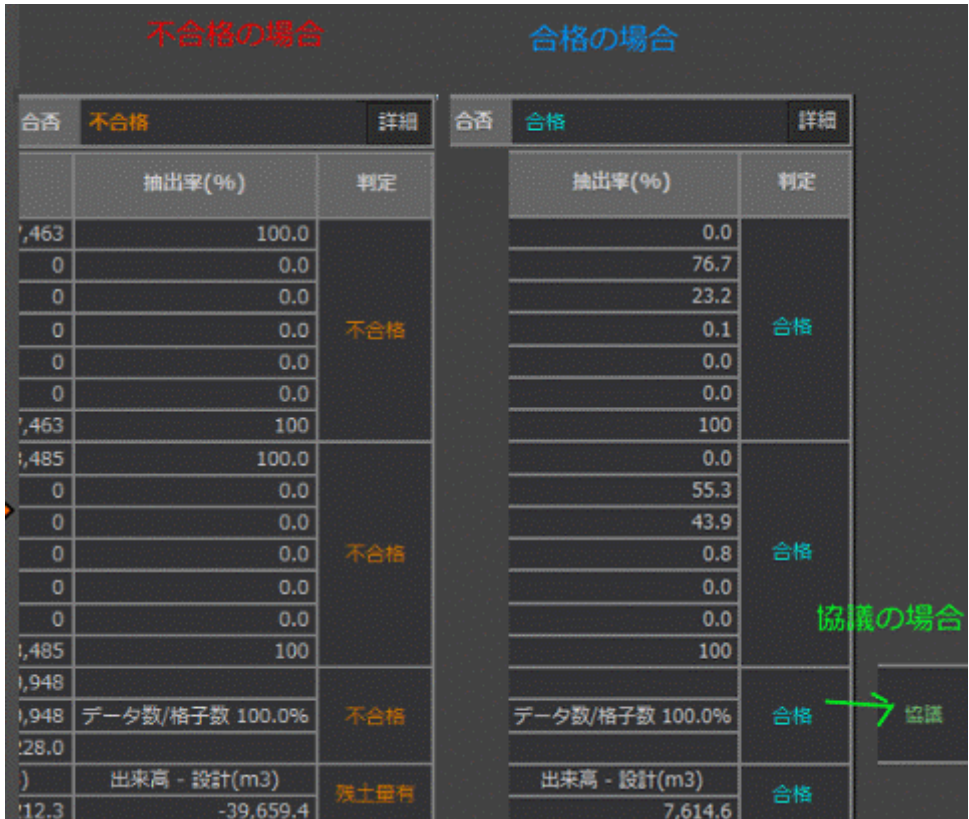

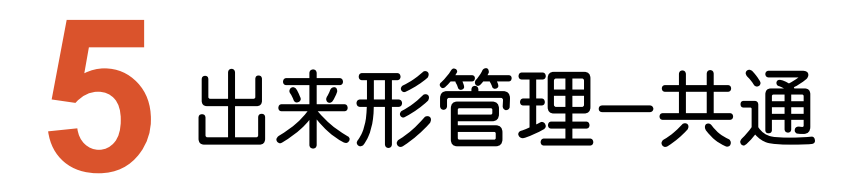

出来形管理-共通のバージョンアップ項目をご紹介します。

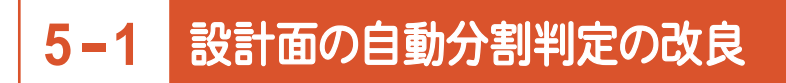

[設計データ読込み]-[LandXML]で、測定箇所「法面」と判定する勾配を「15度より大きい場合」から「11度より 大きい場合」に変更しました。

・対象は「道路土工」「河川・海岸・砂防土工」「浚渫工(港湾)」「浚渫工(河川)」です。

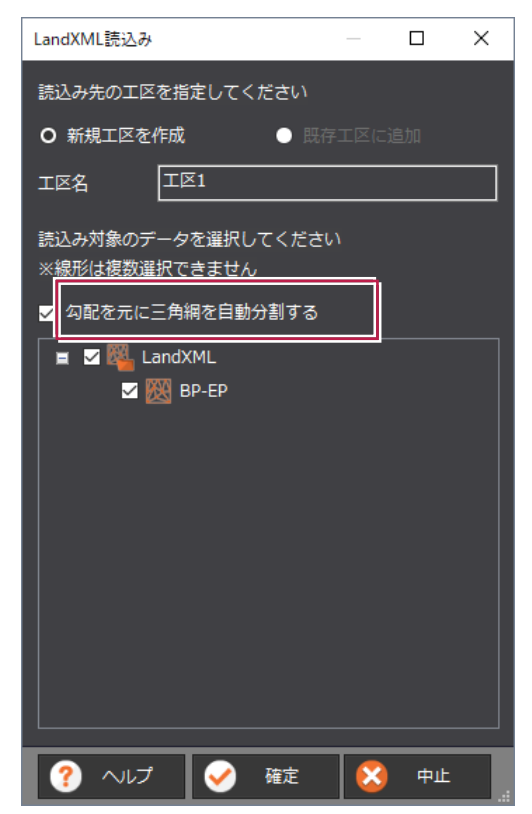

**5-2** 出来形プロジェクトでの LandXML 出力

出来形プロジェクトに[LandXMLファイル書込み]を追加して、表示中の三角網をLandXMLで出力できるように しました。

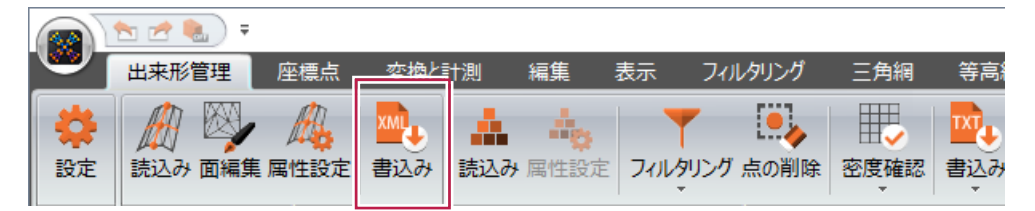

#### **5-3** オリジナル点群の廃止

点群読み込み時にコピーの点群を作成して「編集用」と「オリジナル(編集不可)」の2種類の点群を保持していました が、コピーの作成を廃止しました。成果出力では編集した点群が出力されます。

※旧バージョンのデータを読み込み、保存すると、オリジナルの点群は削除されます。

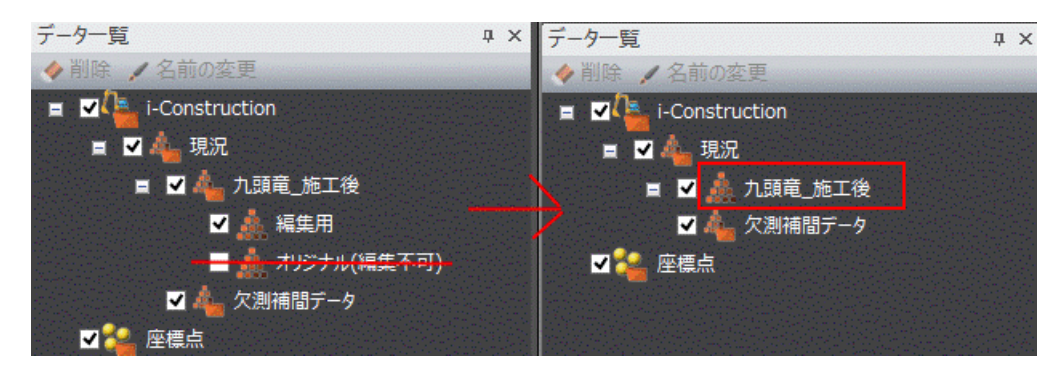

**5-4** 出来形計測データ、出来形評価用データの命名を改善

出来形計測データ、出来形評価用データがどの計測点群データから作成されたか分かるように命名を改善しました。

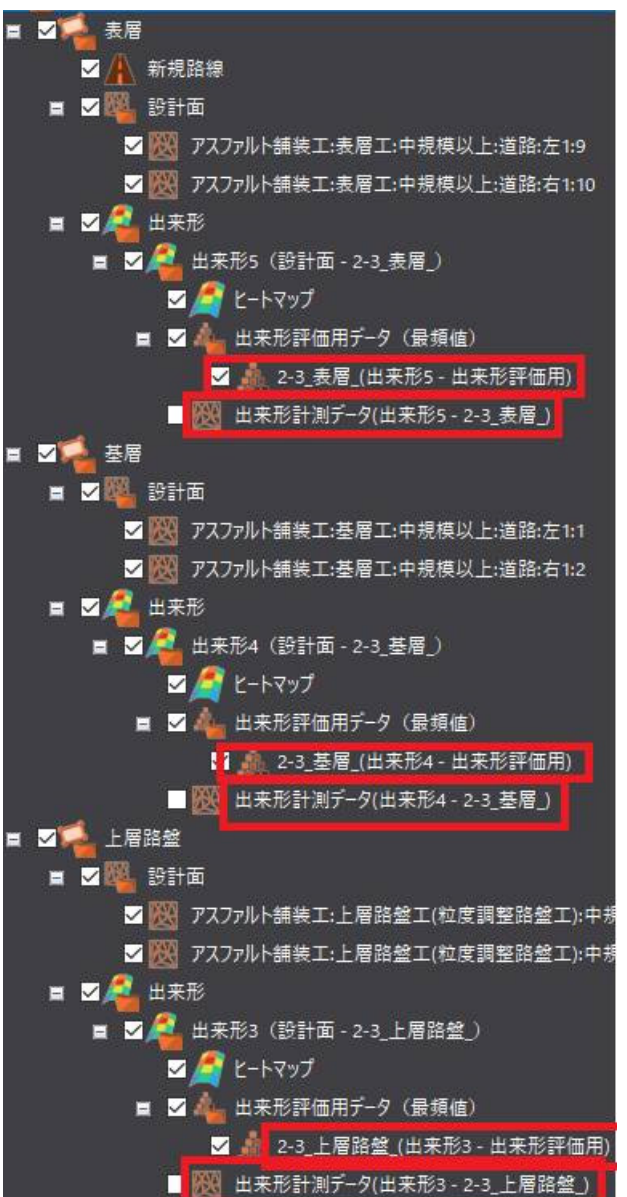

[出来形管理]タブ | インスコンコンコンコンコンコンコンコン [出来形管理]タブ以外

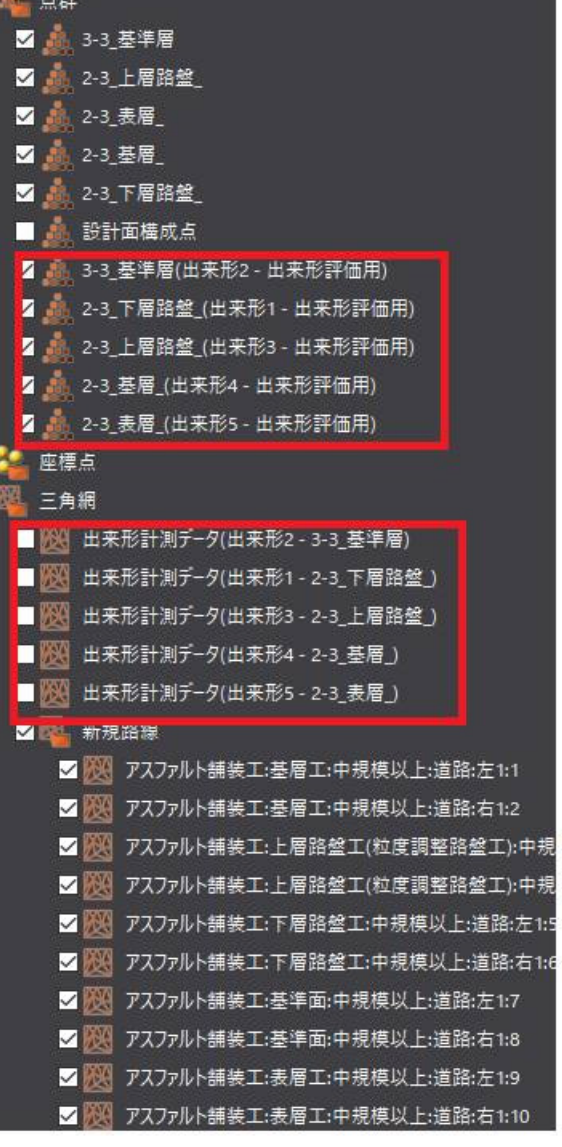

出来形管理の[密度確認]を強化しました。

- ・範囲指定選択の追加
- ・密度条件設定の追加
- ・密度データ登録の追加
- ・密度一覧の追加

■範囲指定選択の追加

[密度確認]に[工区指定][三角網指定][四角形入力][多角形入力]を追加して、密度確認の範囲を指定できる ようにしました。

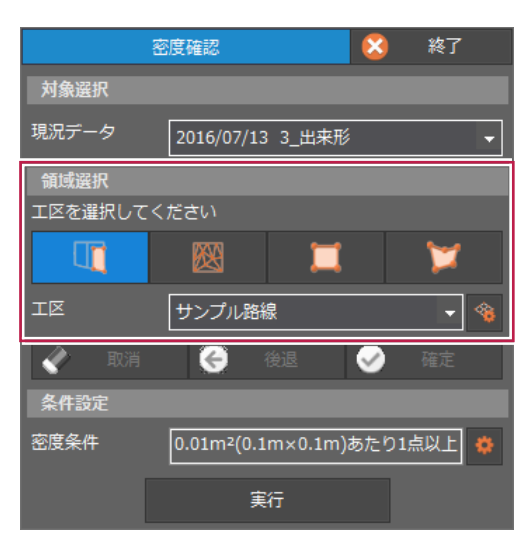

■密度条件設定の追加

[密度条件]に[密度条件設定]を追加しました。

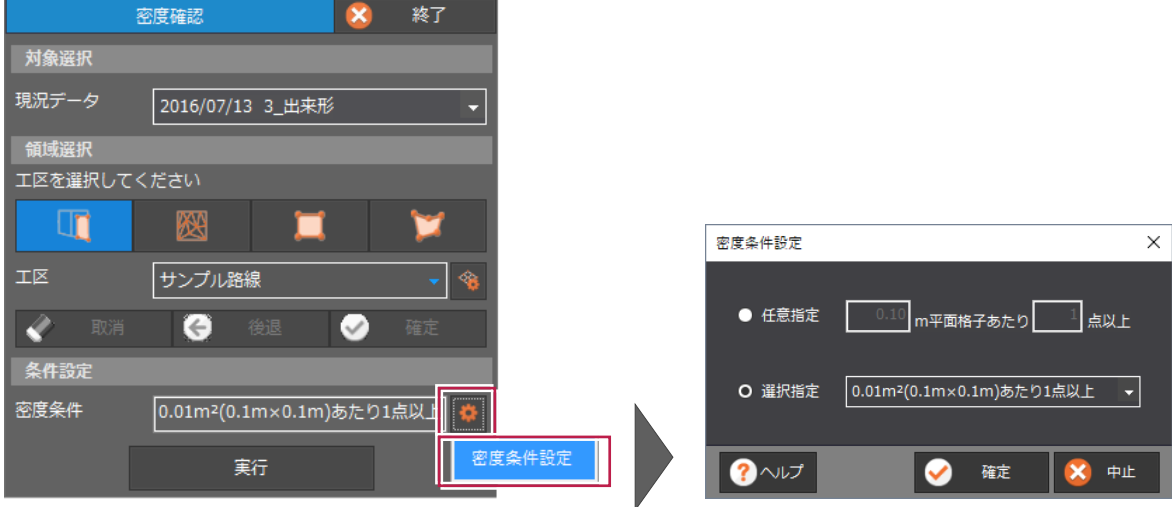

■密度データ登録の追加

[密度確認]に[登録]を追加して、密度データを登録できるようにしました。

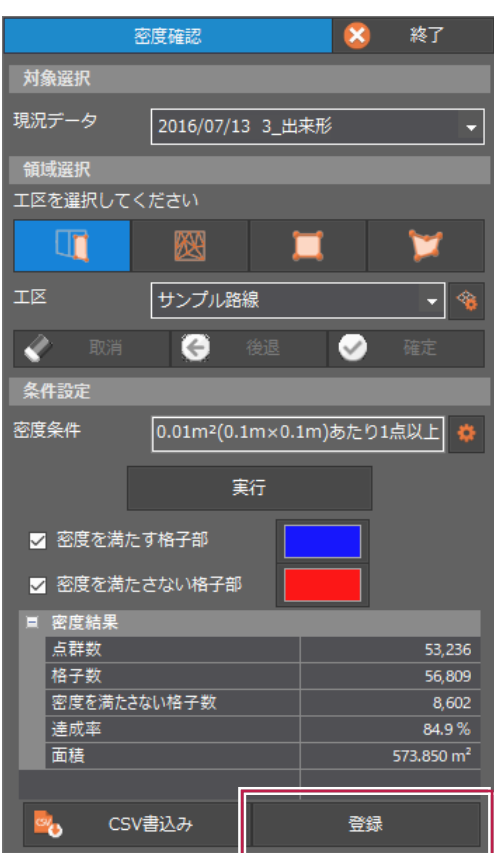

■密度一覧の追加

[密度一覧]を追加して、登録した密度データを一覧で表示できるようにしました。

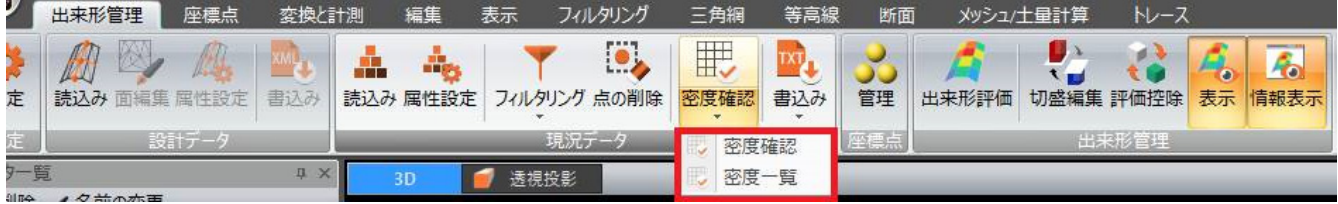

[舗装工][浚渫工(港湾)]に[評価控除]を追加して、すべての工種で評価控除できるようにしました。

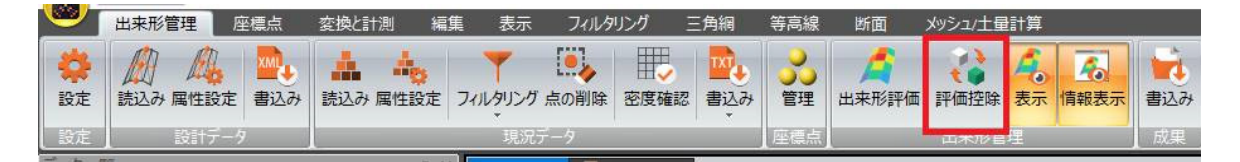

### **5-7** 未評価箇所の表示方法を変更

評価密度を満たさない端部のグリッドを評価控除した場合、未評価箇所として表示するようにしました。

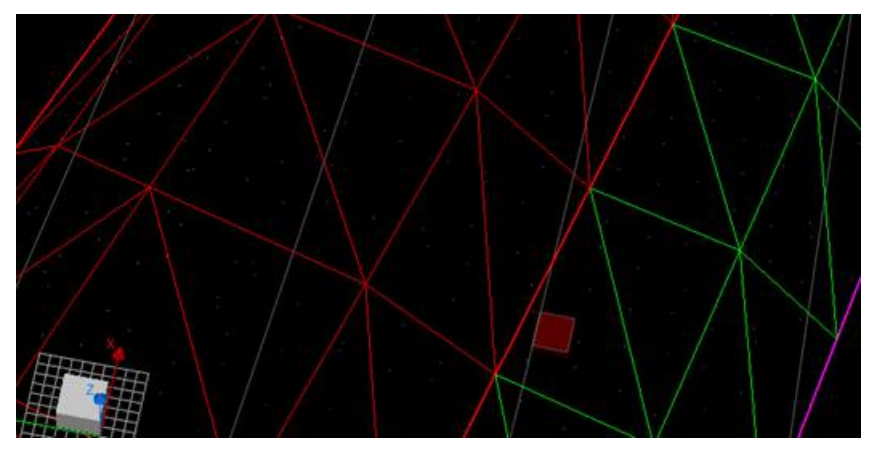

変更前

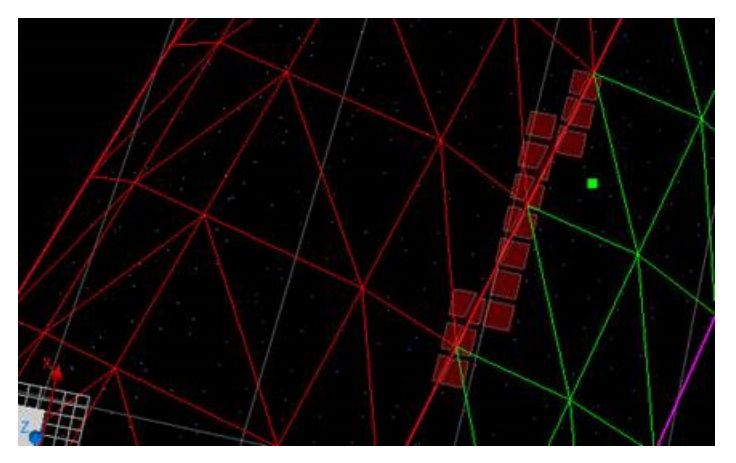

変更後

[点群ファイル書込み]-[LASファイル書込み]で、LASの圧縮版となるLAZ形式で書き込みできるようにしました。

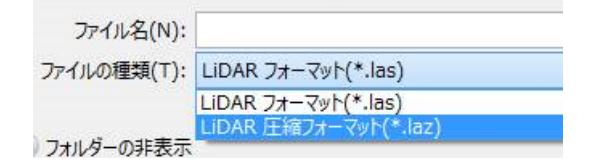

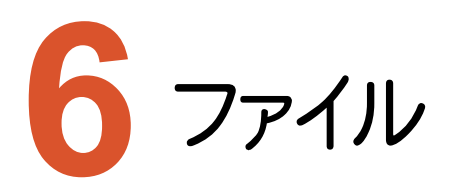

ファイルのバージョンアップ項目をご紹介します。

# **6-1** LAZ 形式の書き込み

[ファイル]タブの[LASファイル書込み]で、LASの圧縮版となるLAZ形式で書き込みできるようにしました。

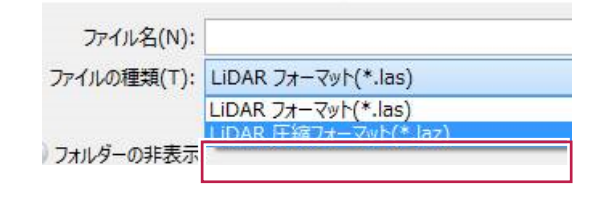

### **6-2** DXF/DWG 形式での出力

[ファイル]タブに[DXF/DWGファイル書込み]を追加して、三角網、等高線、トレースデータをDXF/DWG形式で出力 できるようにしました。位置情報付き上空画像も同時に出力できます。

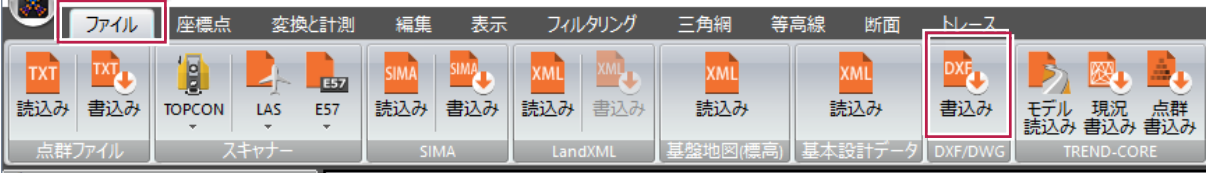

# **6-3** TREND-CORE 用の点群データを出力

[ファイル]タブに[TREND-CORE点群書込み]を追加して、TREND-CORE用点群.fctxpcファイルを出力できる ようにしました。

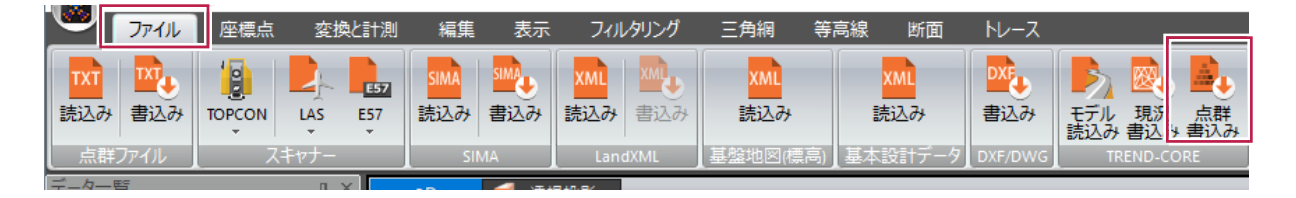

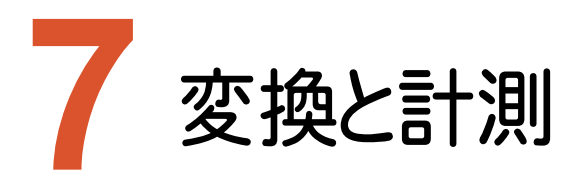

変換と計測のバージョンアップ項目をご紹介します。

# **7-1** 面積と体積計測時の基準面の指定範囲を拡大

[計測(面積と体積)]の[基準標高]をデータ範囲より大きい範囲でも入力できるようにしました。

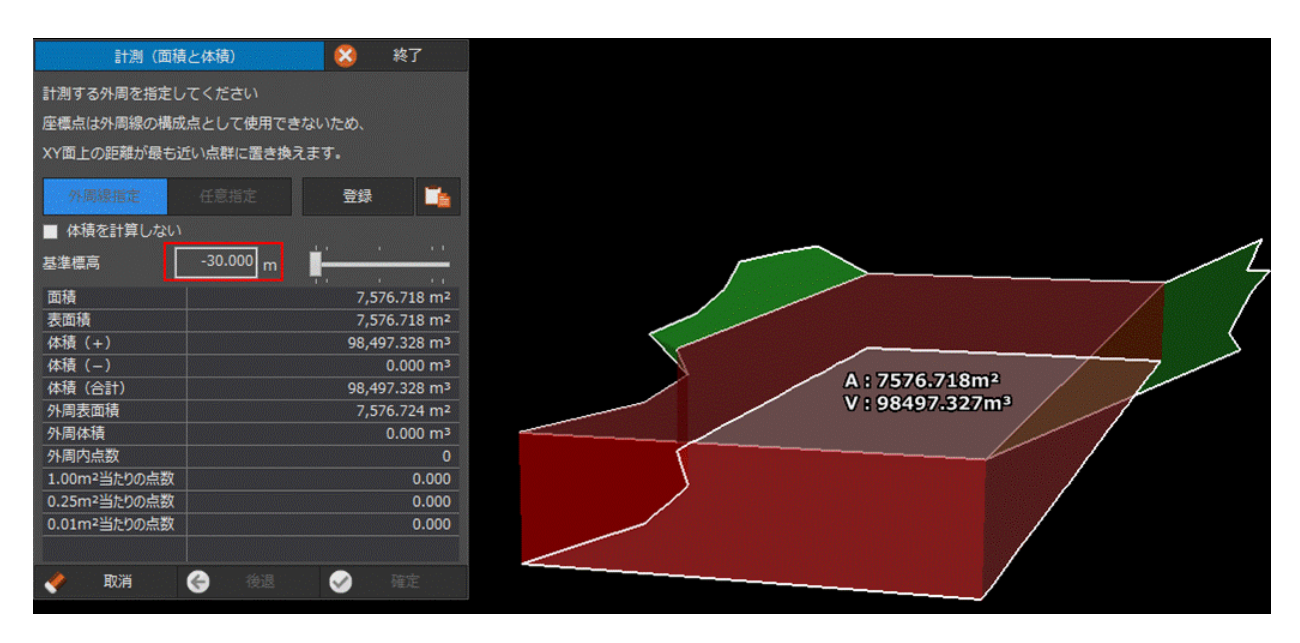

[密度確認]を強化しました。

・密度データ登録の追加

・密度一覧の追加

■密度データ登録の追加

[密度確認]に[登録]を追加して、密度データを登録できるようにしました。

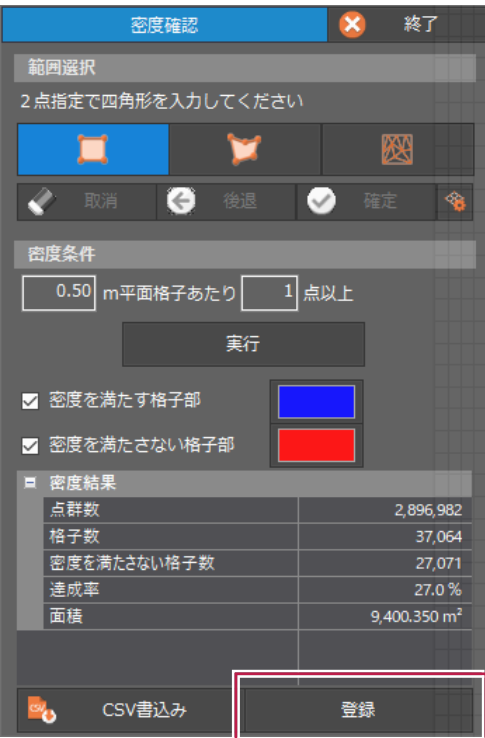

■密度一覧の追加

[密度一覧]を追加して、登録した密度データを一覧で表示できるようにしました。

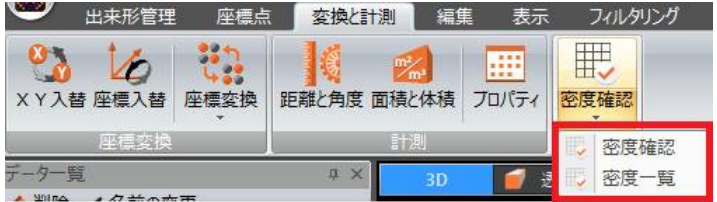

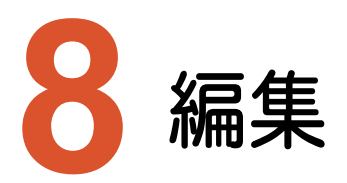

編集のバージョンアップ項目をご紹介します。

# **8-1** 点の削除・クリッピングの四角形・円選択時に数値入力を可能

[編集]タブの[点の削除][図形選択クリッピング]の[四角形選択][直方体(3D)選択]で縦幅、横幅、[円選択] [円柱(3D)選択]で半径を指定できるようにしました。

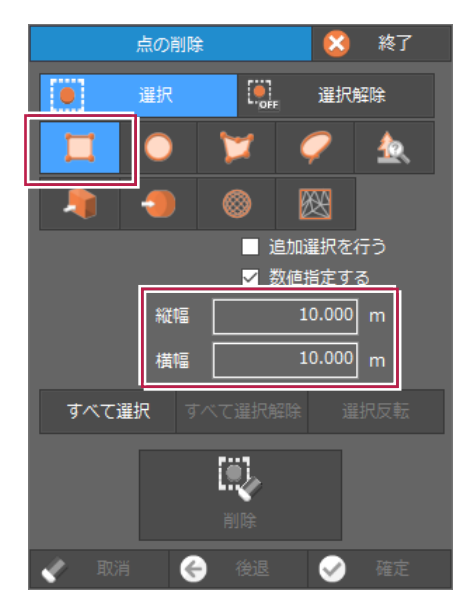

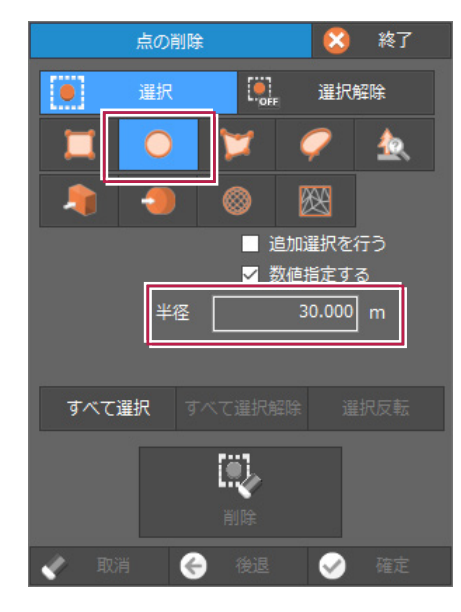

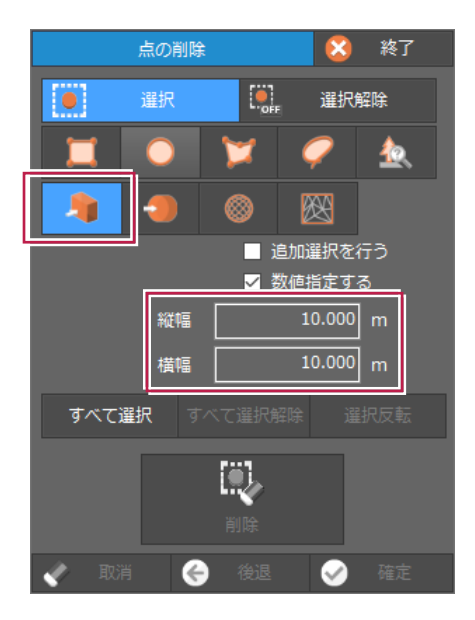

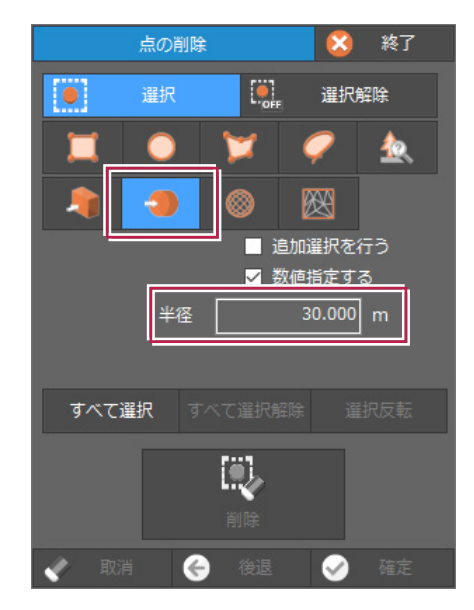

[編集]タブの[点の削除]に[クリック点を基準に点の集合を選択]を追加して、車や人物、樹木など、集合体と認識さ れる点群を選択できるようにしました。

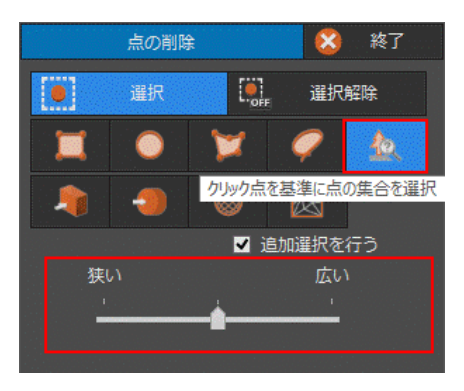

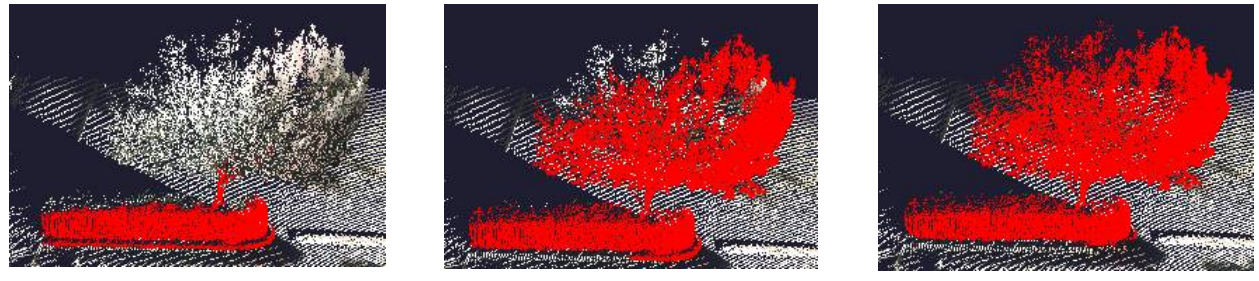

「狭い」 「中間」 「広い」

### **8-3** 選択した点群を別点群として登録

[編集]タブの[点の削除]に[別点群として残す]を追加して、選択した点群を別点群として登録できるようにしました。

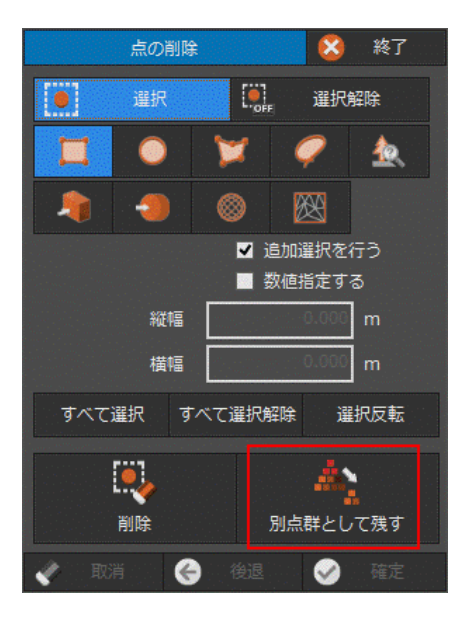

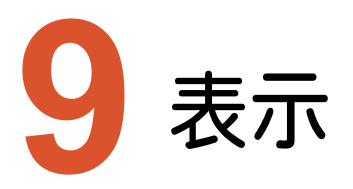

表示のバージョンアップ項目をご紹介します。

# **9-1** 陰影表示

[表示]タブに[陰影表示]を追加しました。

陰影表現し輪郭を強調させることで地形や構造物の識別度が向上します。

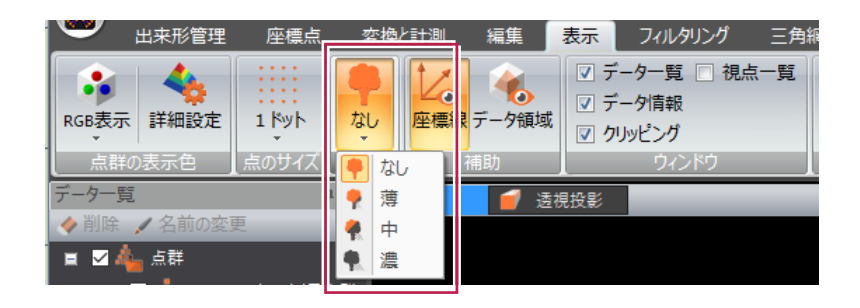

#### **X<sub>E</sub>**

• 点群だけでなく以下のデータも陰影表示の対象です。 【三角網】 (左:陰影表示なし 右:陰影表示)

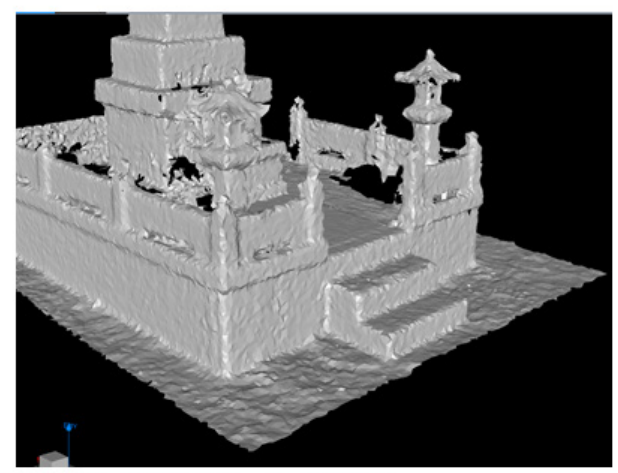

【土量】 (左:陰影表示なし 右:陰影表示)

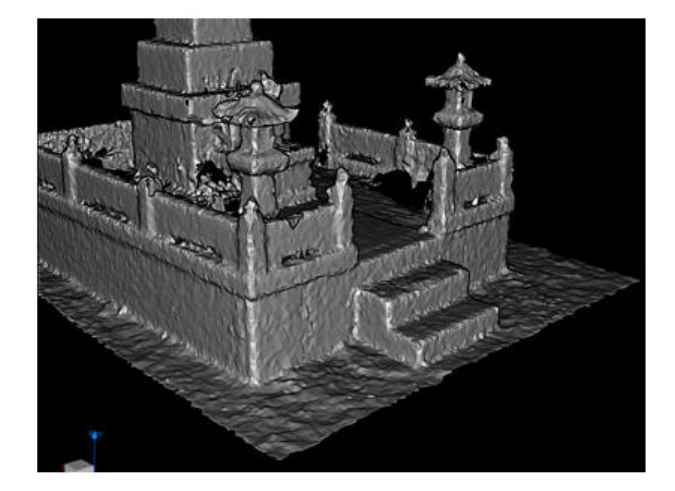

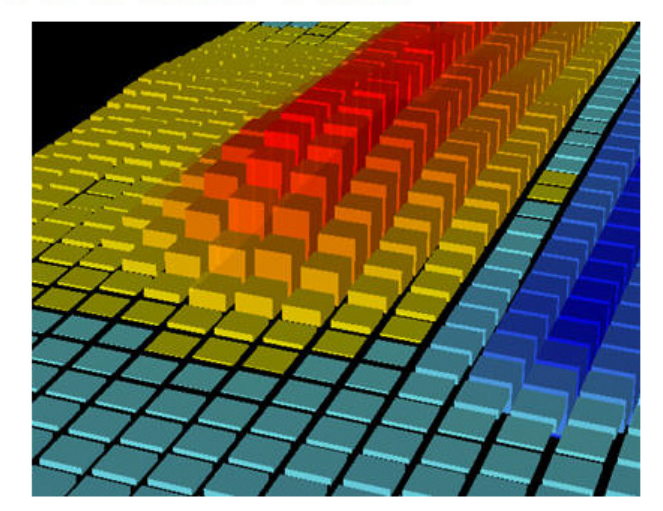

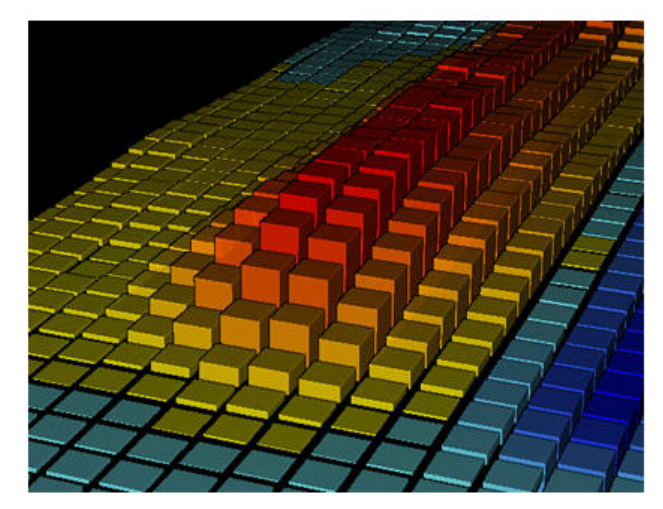

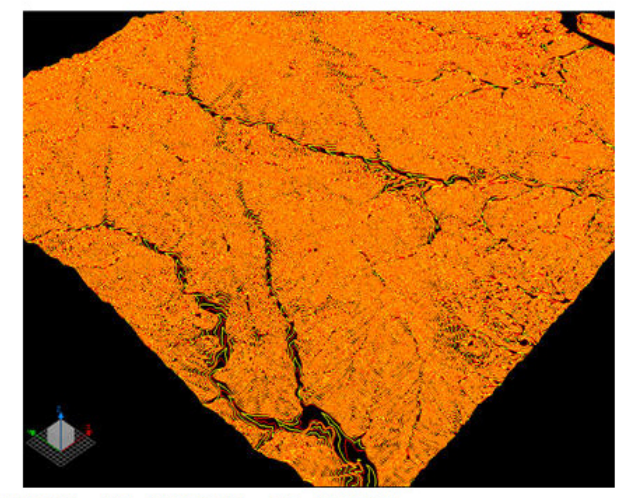

【出来形】 (左:陰影表示なし 右:陰影表示)

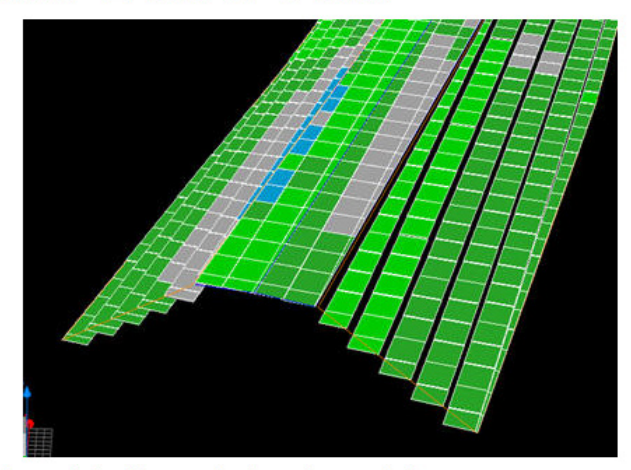

【3Dモデル】 (左:陰影表示なし 右:陰影表示)

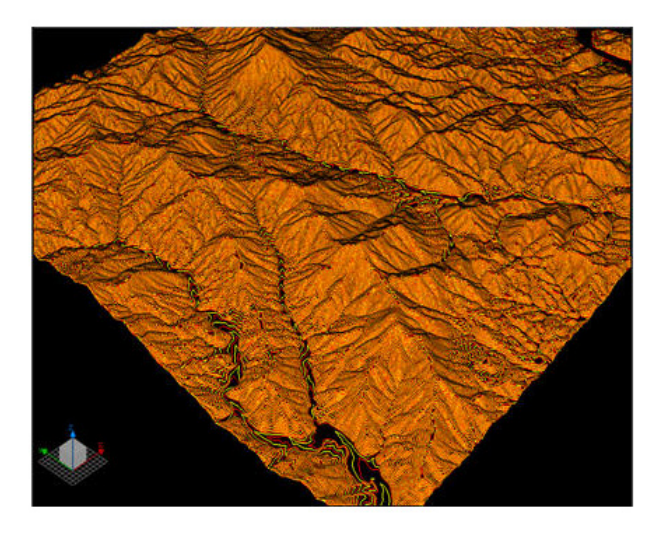

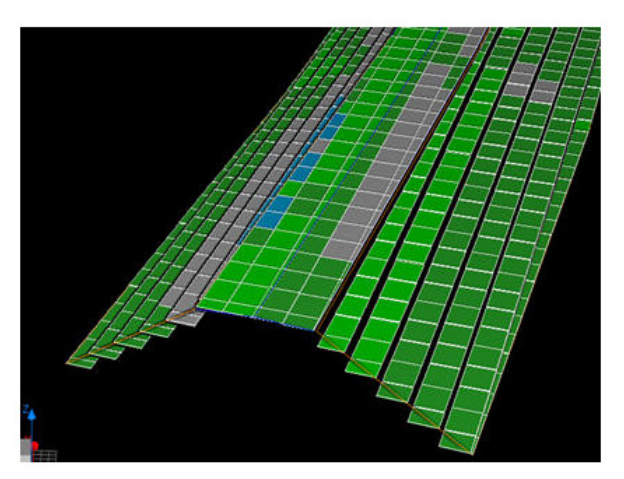

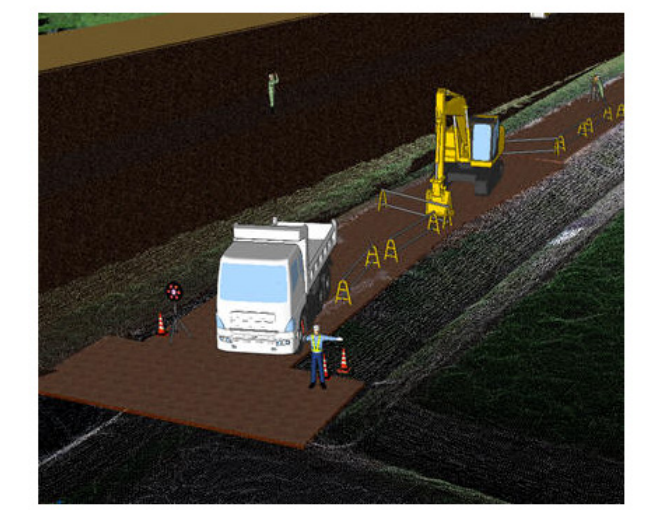

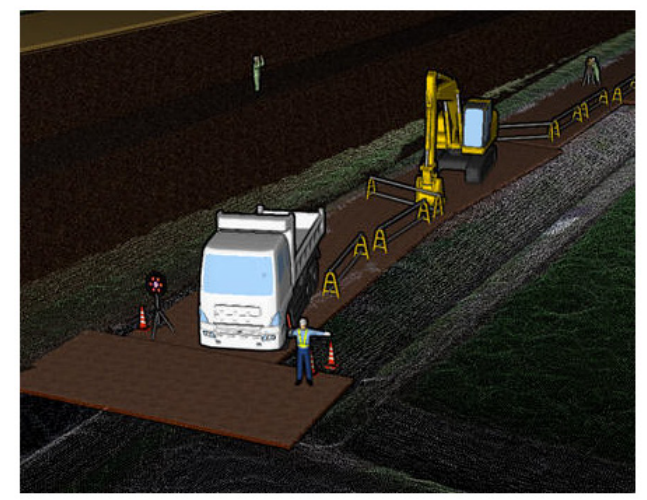

**10** フィルタリング

フィルタリングのバージョンアップ項目をご紹介します。

# **10-1** フィルタリングによる無効点を別点群として登録

「フィルタリング1タブの各フィルタリングコマンドに「無効点を別点群として残す]を追加して、無効点を別点群として 登録できるようにしました。

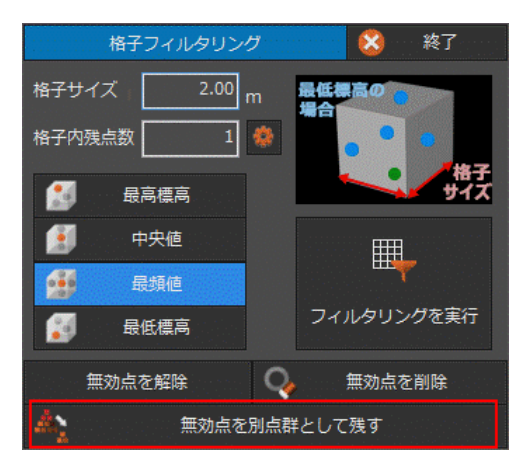

[フィルタリング]タブに[別点群として残す]を追加して、無効点を別点群として登録できるようにしました。

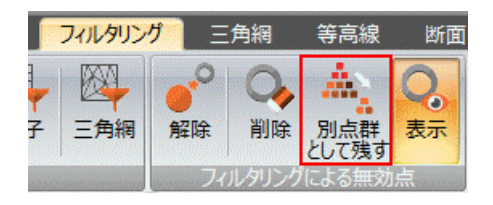

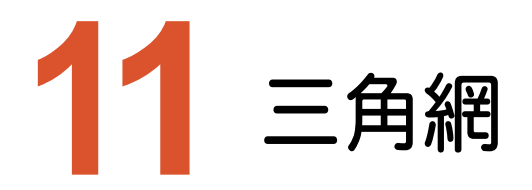

三角網のバージョンアップ項目をご紹介します。

# **11-1** 3D 形状の三角網の作成

[三角網]タブに[3D不整三角網の作成]を追加して、3D形状の三角網を作成できるようにしました。 オーバーハングなどの3D形状の三角網を作成することで、現況点群のモデル化を行うことができます。

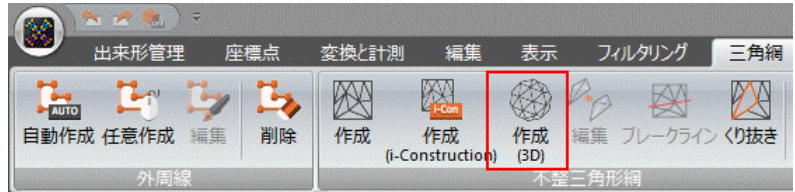

### **11-2** 三角網同士の交点を判定してくり抜く

[三角網]タブに[不整三角網のくり抜き]を追加して、2つの三角網の交点を算出し、基準となる面より上もしくは 下に相手の面が存在する箇所をくり抜けるようにしました。

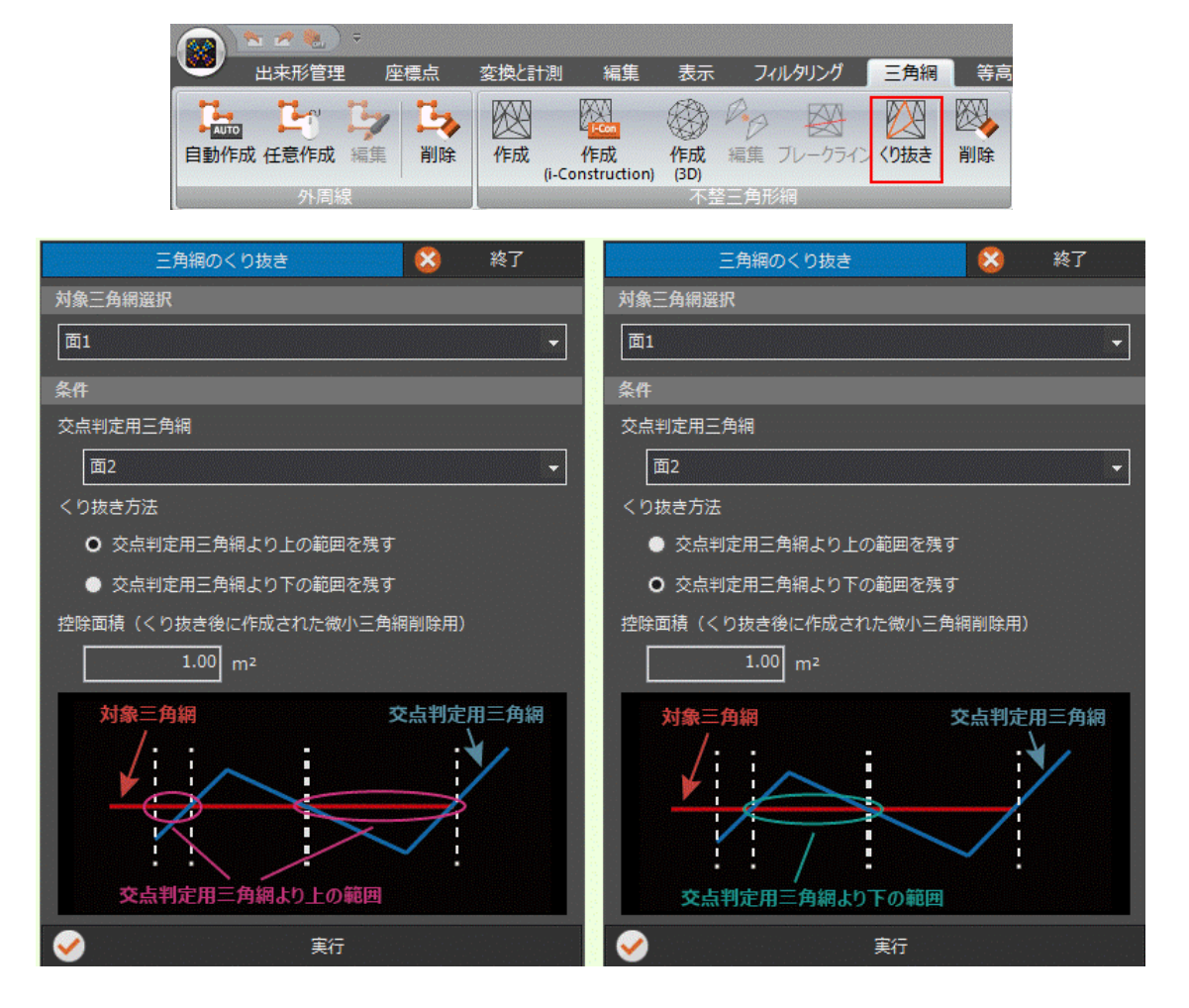

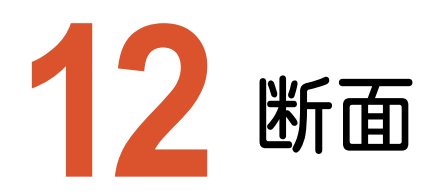

断面のバージョンアップ項目をご紹介します。

# **12-1** DXF/DWG 形式での出力

[断面]タブに[縦横断]-[DXF/DWG書込み]、[任意断面]-[DXF/DWG書込み]を追加して、縦横断データ、 任意断面データをDXF/DWG形式で出力できるようにしました。

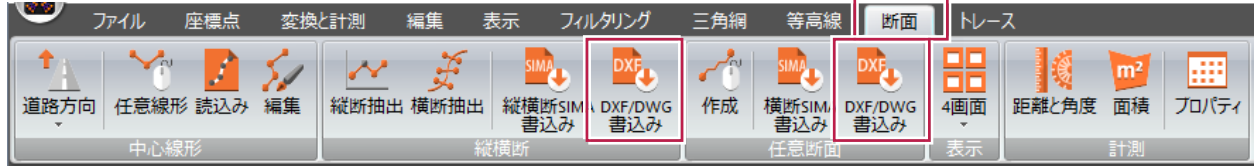

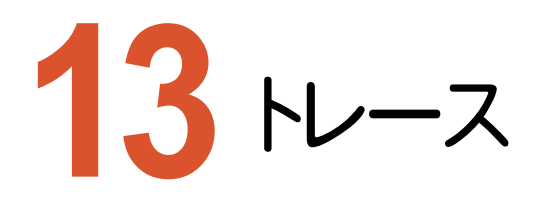

トレースのバージョンアップ項目をご紹介します。

# **13-1** 点群をトレースする機能の追加

[トレース]タブを追加して、トレース点、線を入力できるようにしました。 トレース線の編集、トレース点・線のグループの変更、削除も可能です。

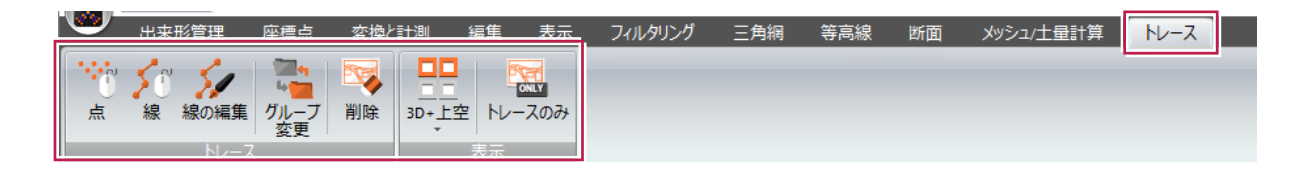

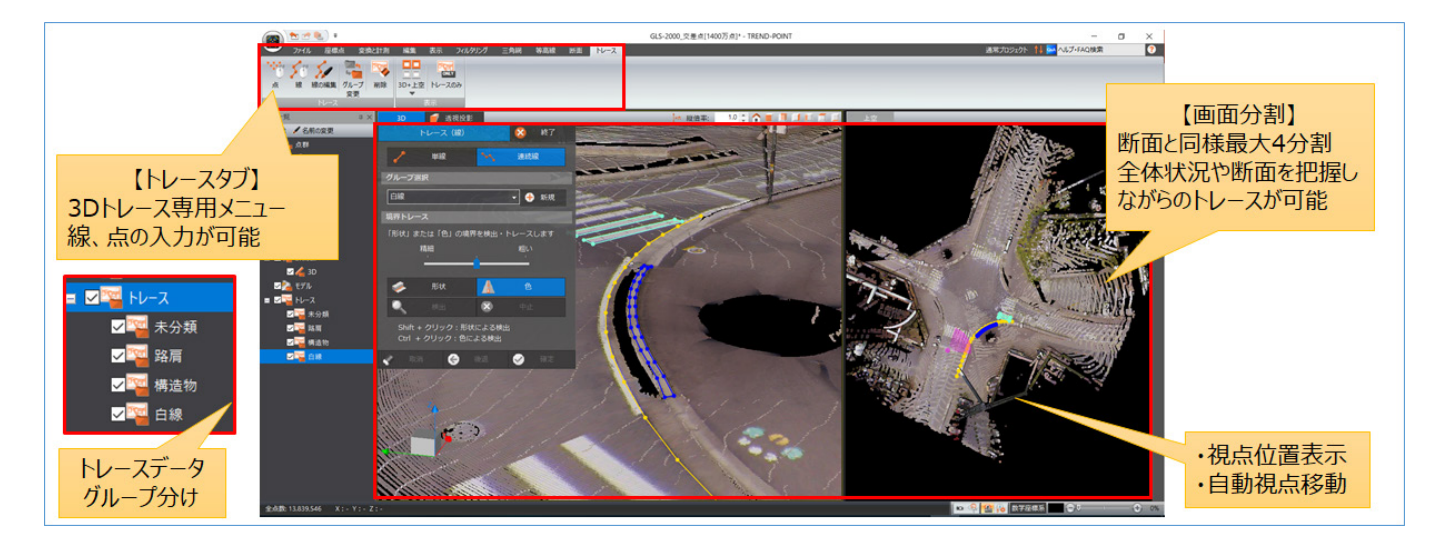

[トレース線入力]で、「縁石など形状のエッジ」や「白線と道路の境界などの色変化のある個所」を検出することが できます。これをトレースに利用することで、トレース線入力を半自動化することができます。

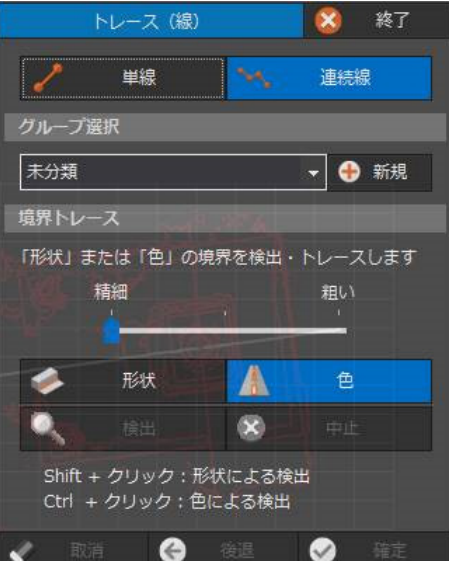

ONE連携でも境界トレースで、「縁石など形状のエッジ」や「白線と道路の境界などの色変化のある個所」を検出する ことができます。

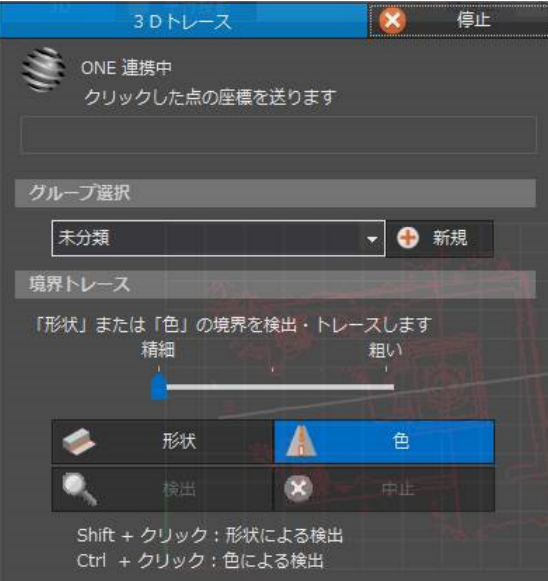

トレース要素をグループ分けすることができます。

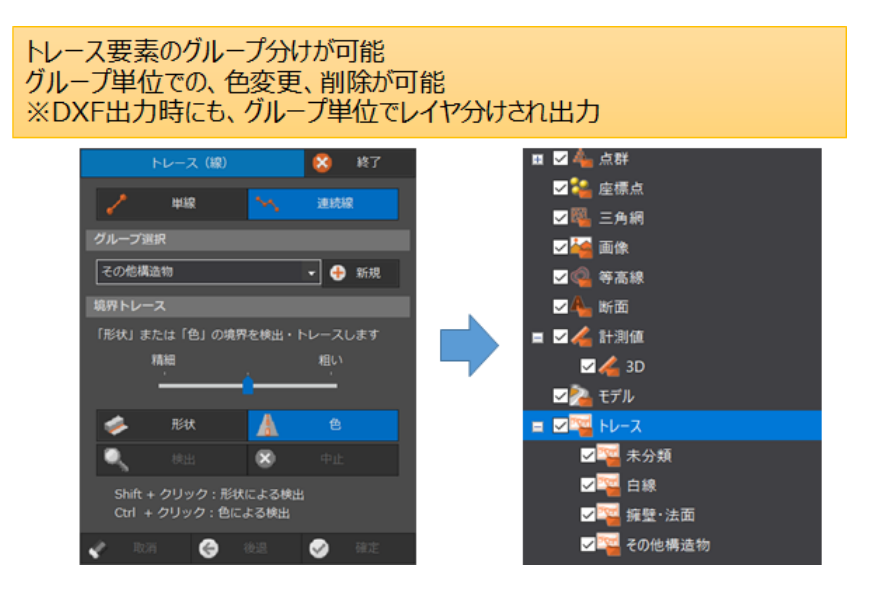

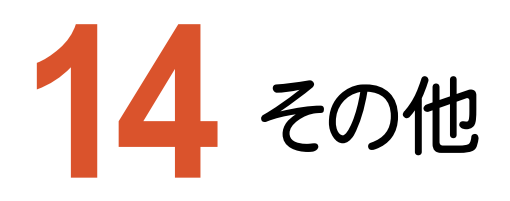

その他のバージョンアップ項目をご紹介します。

# **14-1** トレースの視点移動設定

[TREND-POINT]ボタンの[アプリケーションの設定]の[表示設定]に[視点移動][自動視点移動(トレース線入 力時)]を追加しました。移動速度の変更が可能で、トレースの効率化、作業ストレスの軽減を図ります。

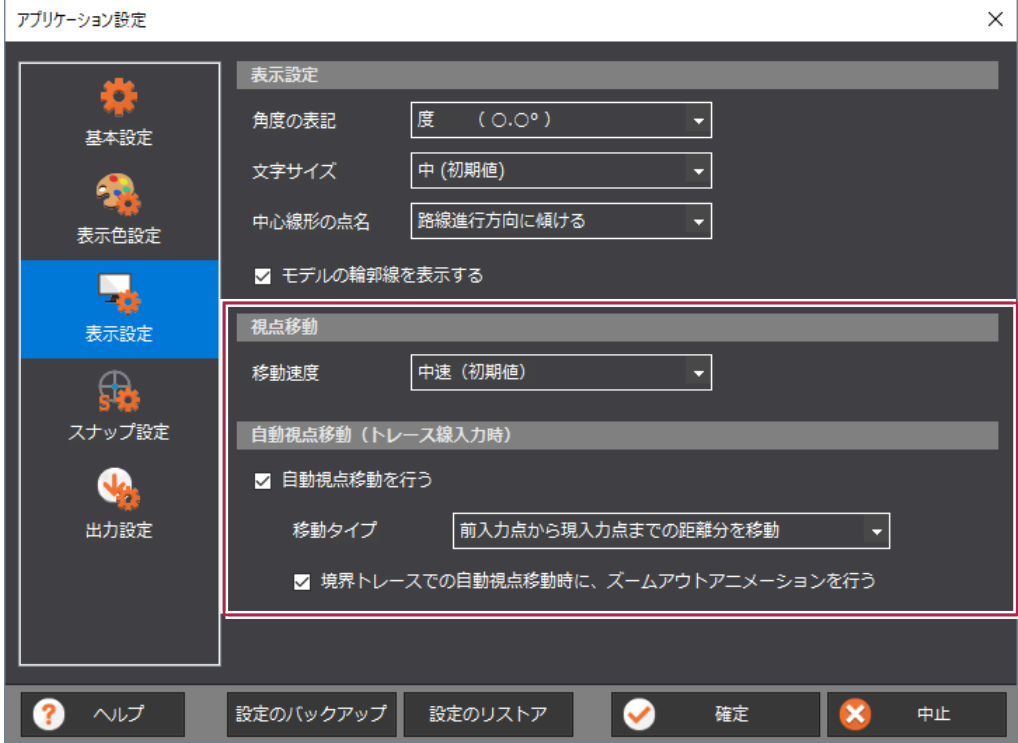

一括処理、効率化により点群の読み込みを高速化しました。

[TREND-POINT]ボタンの[アプリケーションの設定]の[基本設定]に[高パフォーマンス(利用可能な物理メモリを 最大限に活用します)]の設定を追加しました。

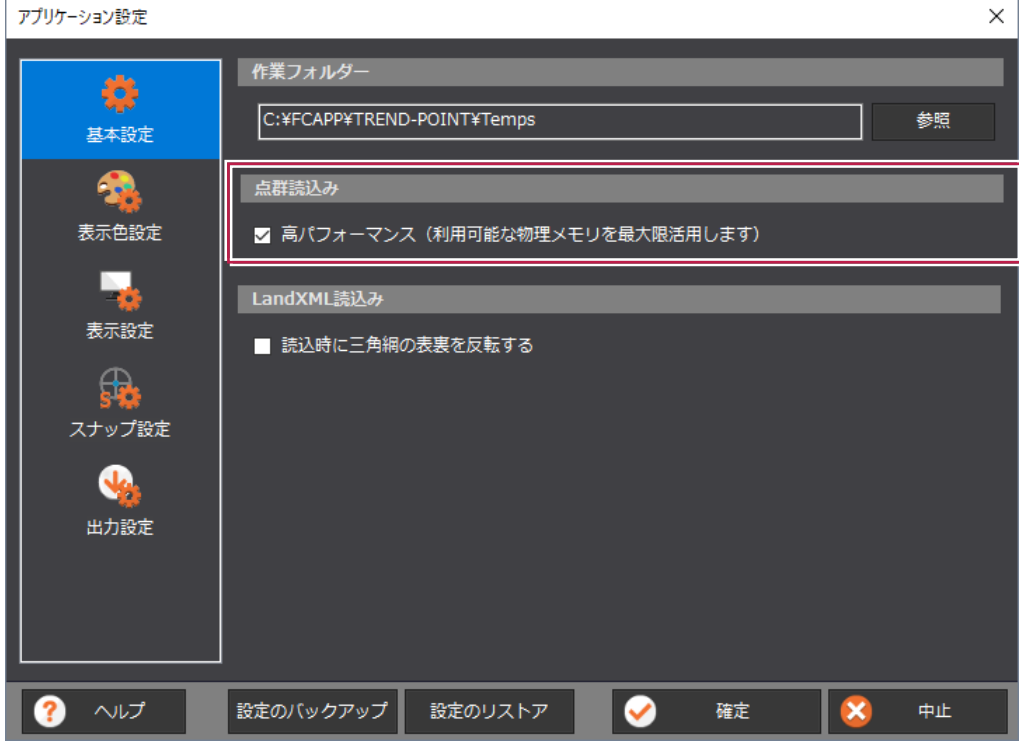

# **14-3** プロジェクトファイルの保存形式強化

プロジェクトファイルの保存形式を変更しました。 サイズの圧縮、読み書きの処理速度が向上しました。 この対応により[アプリケーションの設定]の[圧縮する]の設定を削除しました。